## **さくいん**

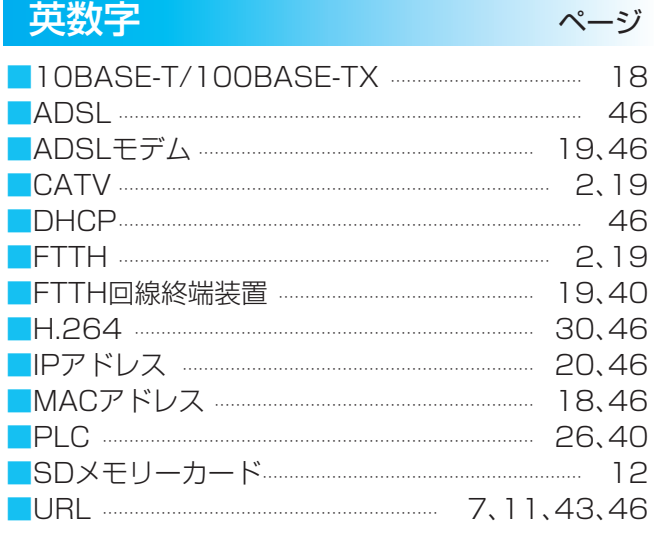

### パナソニック株式会社 AVCネットワークス社 映像·ディスプレイデバイス事業グループ

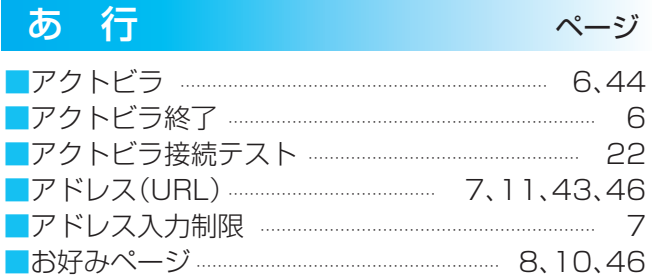

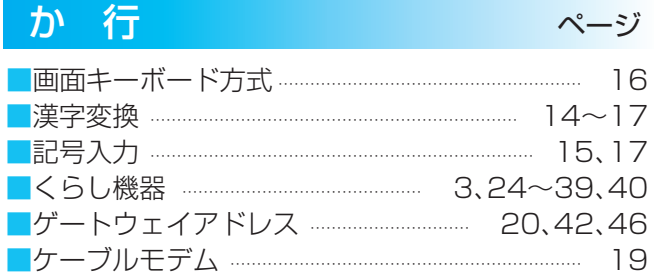

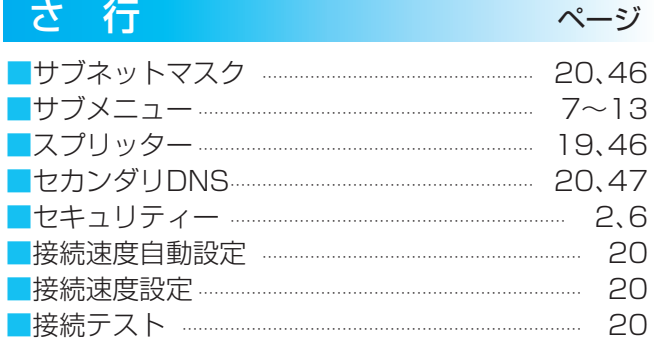

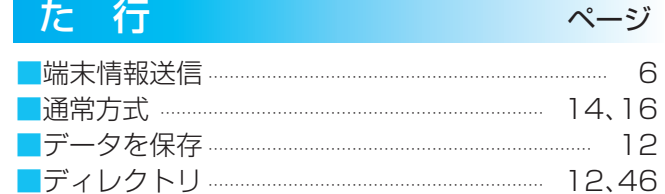

### 取扱説明書(ネットワーク編) 地上・BS・110度CSデジタルハイビジョンプラズマテレビ

品番 TH-P42X1(42V型)

### (アクトビラ、くらし機器)

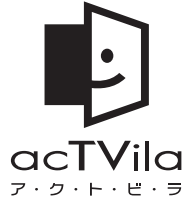

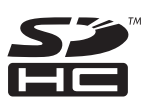

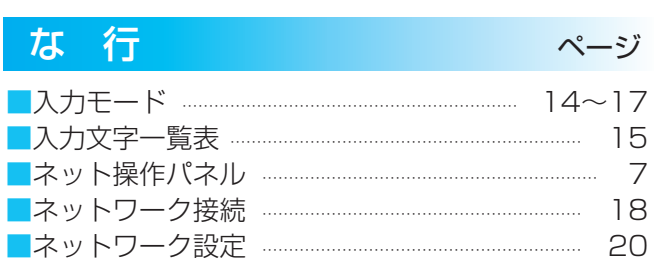

■電話回線 …………………………………………………………… 19,44

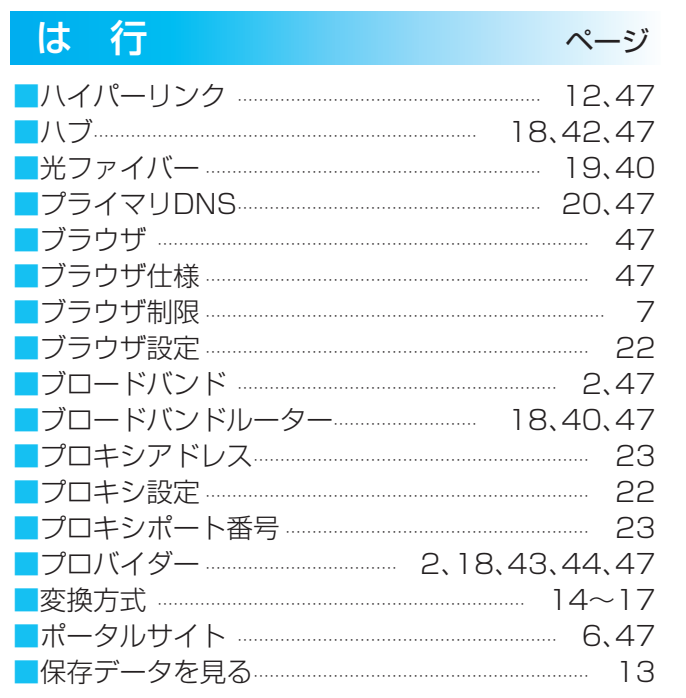

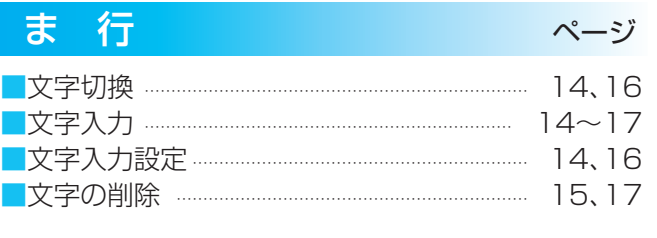

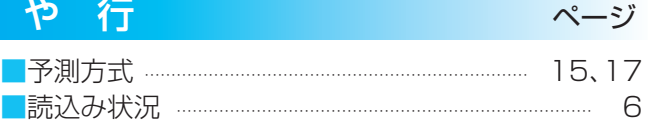

〒571-8504 大阪府門真市松生町1番15号

© Panasonic Corporation 2009 S1208-2019

## VIErNES

テレビ関連情報は、パナソニックホームページをご覧ください。http://panasonic.jp/support/tv/ アクトビラ関連情報は、次のページをご覧ください。http://panasonic.jp/support/actvila/

● 取扱説明書は、42V型(TH-P42X1)と37V型(TH-P37X1)共用です。

●この取扱説明書(ネットワーク編)は、アクトビラ、くらし機器、の使い方

と、ご使用前の接続や設定のしかたについて説明しています。

●「テレビ編」もよくお読みのうえ、正しくお使いください。

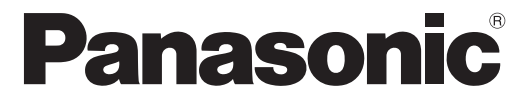

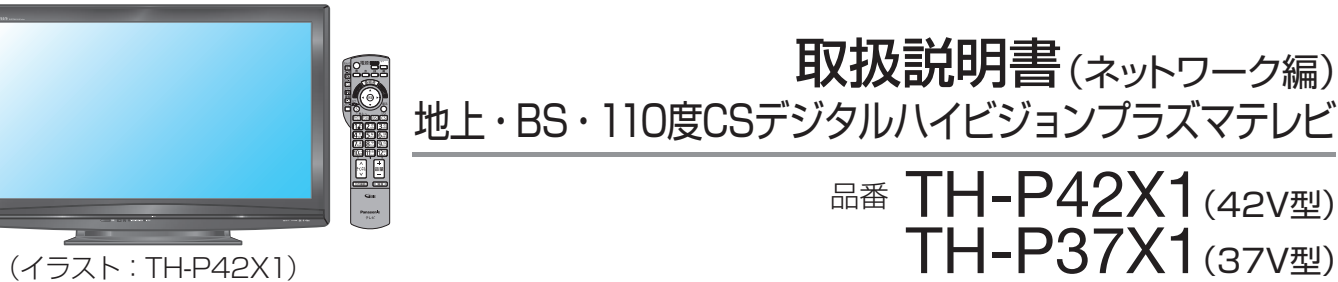

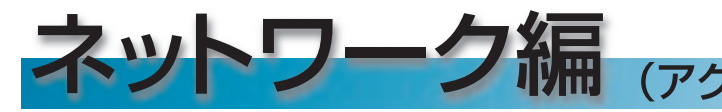

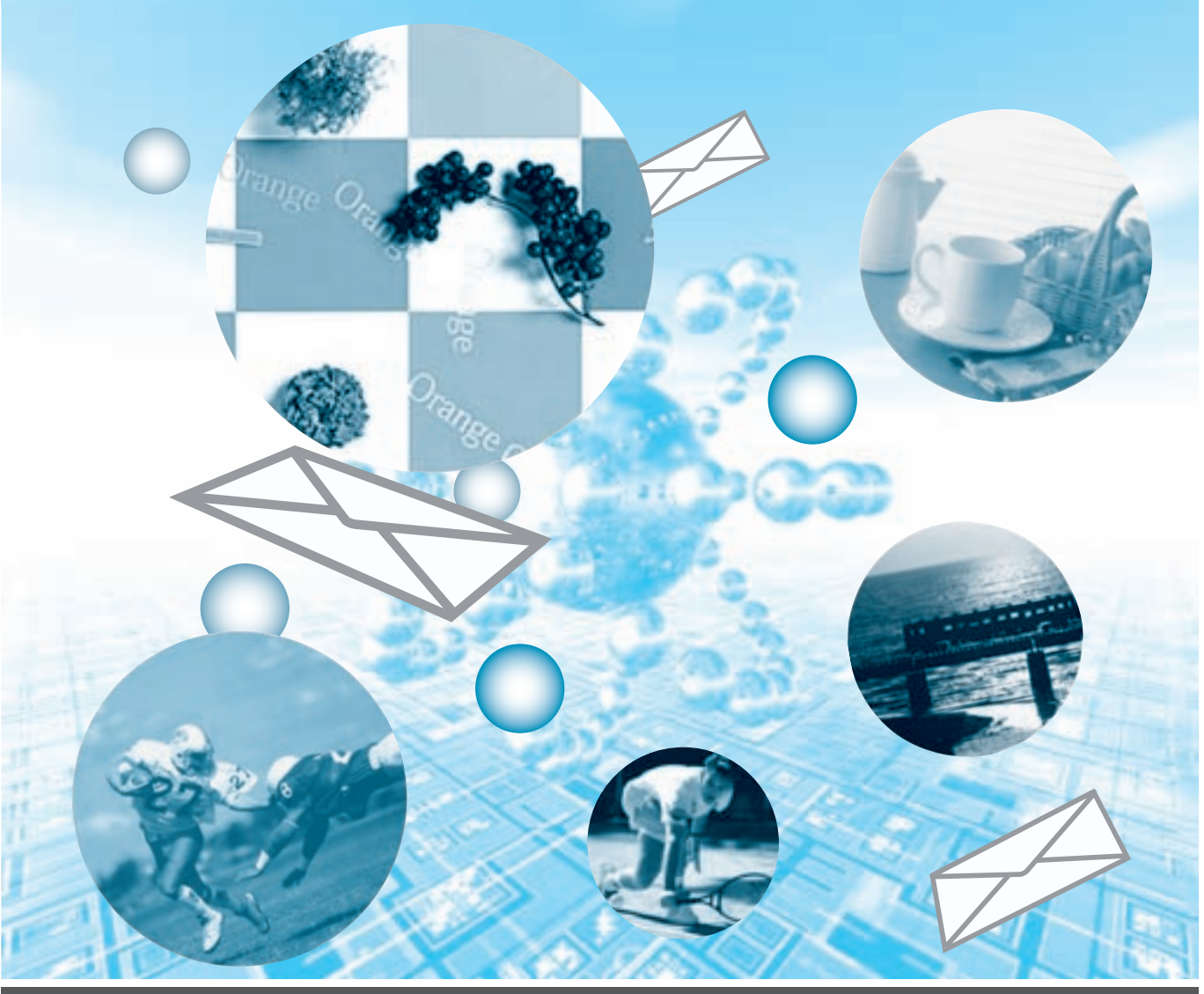

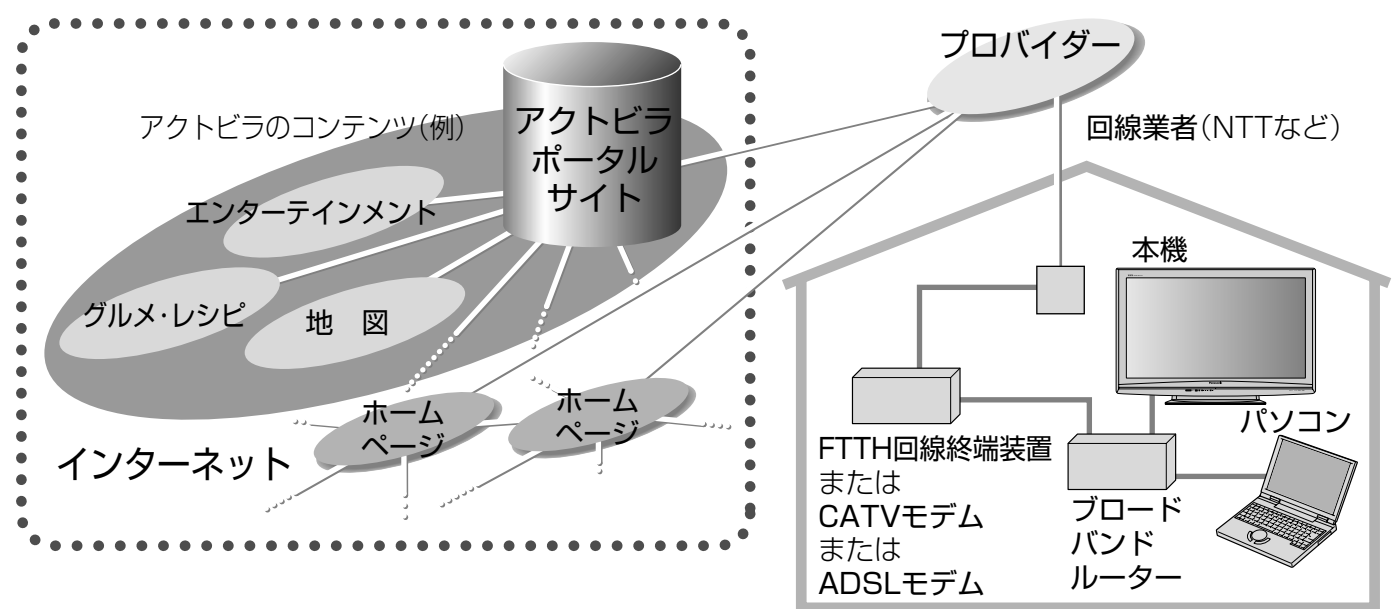

●インターネットを利用して情報サービスが受けられる、デジタルテレビのしくみです。 ● アクトビラボタンを押すと専用のホームページ(ポータルサイト)につながります。

※ パソコン用のホームページなど、アクトビラ用に作られていないホームページは正常に表示されない場合が あります。また、有害な情報が含まれている場合もあります。本機では、アクトビラ用のコンテンツ以外を表 示させないように設定することができます。( にず フページ)

●アクトビラ機能を使用するためには、ブロードバンド( ぼ子47ページ)環境が必要になります。 ●本機は「アクトビラ ビデオ・フル対応」です。

■アクトビラの概要図(ネットワークの接続/設定は18~23ページを参照ください)

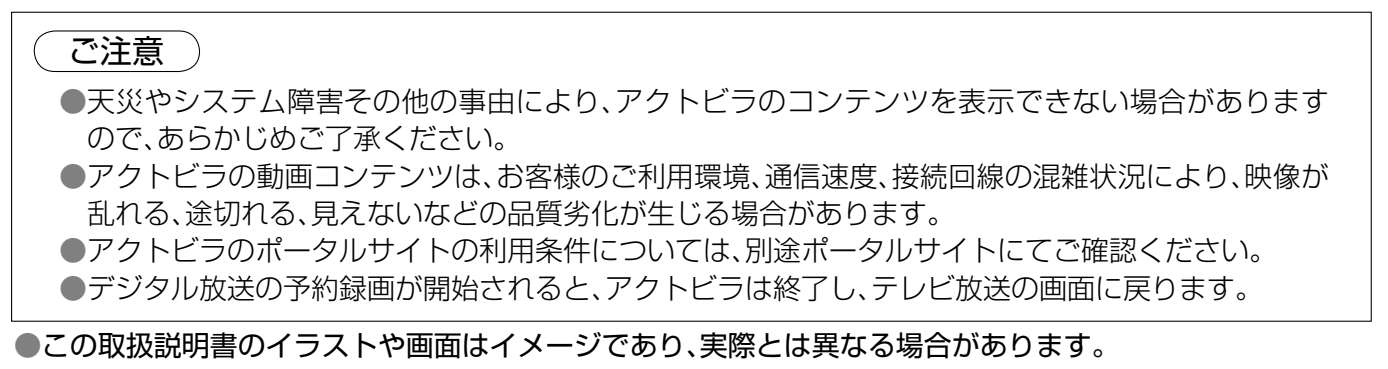

●光ファイバー(FTTH)やCATVをお使いの場合は、ブロードバンドルーターの使用が許可されているか ご確認ください。

●無線LANをお使いの場合は、無線LAN機器の取扱説明書に従って、適切なセキュリティー設定を行ってください。 ●ブロードバンド環境に関する最新の情報は、http://panasonic.jp/support/actvila/を参照ください。

アクトビラでは、テレビ向けのコンテンツ(情報やデータ)を見ることができます。

●まずブロードバンド環境が必要です。プロバイダーおよび回線事業者と別途ご契約(有料)をしていただく 必要があります。

●本機をお買い上げの販売店にご相談ください。

● 本機とLANケーブルで接続して、本機の画面で画像の確認ができる機能を持った機器です。 ●本機にくらし機器を接続、登録すると、「ビエラリンク」メニューからくらし機器の操作などを行ったり、くらし 機器からの通知を本機の画面に表示することができます。 ※ 接続用のLANケーブルは、本機に付属していません。お使いになるくらし機器の設置場所と 本機の設置場所の距離を考慮し、長さに余裕があるものをご用意ください。 ※複数のくらし機器を接続するときには、ハブまたはブロードバンドルーターをご使用ください。

■くらし機器の概要図(くらし機器の接続/設定は24~37ページを参照ください)

### 旅行、映画、グルメ、出前、お天気、地図… 役に立つ情報がすぐに! acTVila アクトビラ

### 。。<br>acTVilaとは…

#### ブロードバンド環境をお持ちのお客様へ

● LAN接続機器をお使いの多くの場合には、本機の「LAN(10/100)」端子に接続して設定すると使えます。 ●プロバイダーや回線業者、モデム、ブロードバンドルーターなどの組合せによっては、本機と接続できない 場合や追加契約などが必要になる場合があります。

#### ブロードバンド環境をお持ちでないお客様へ

# くらし機器

#### くらし機器とは…

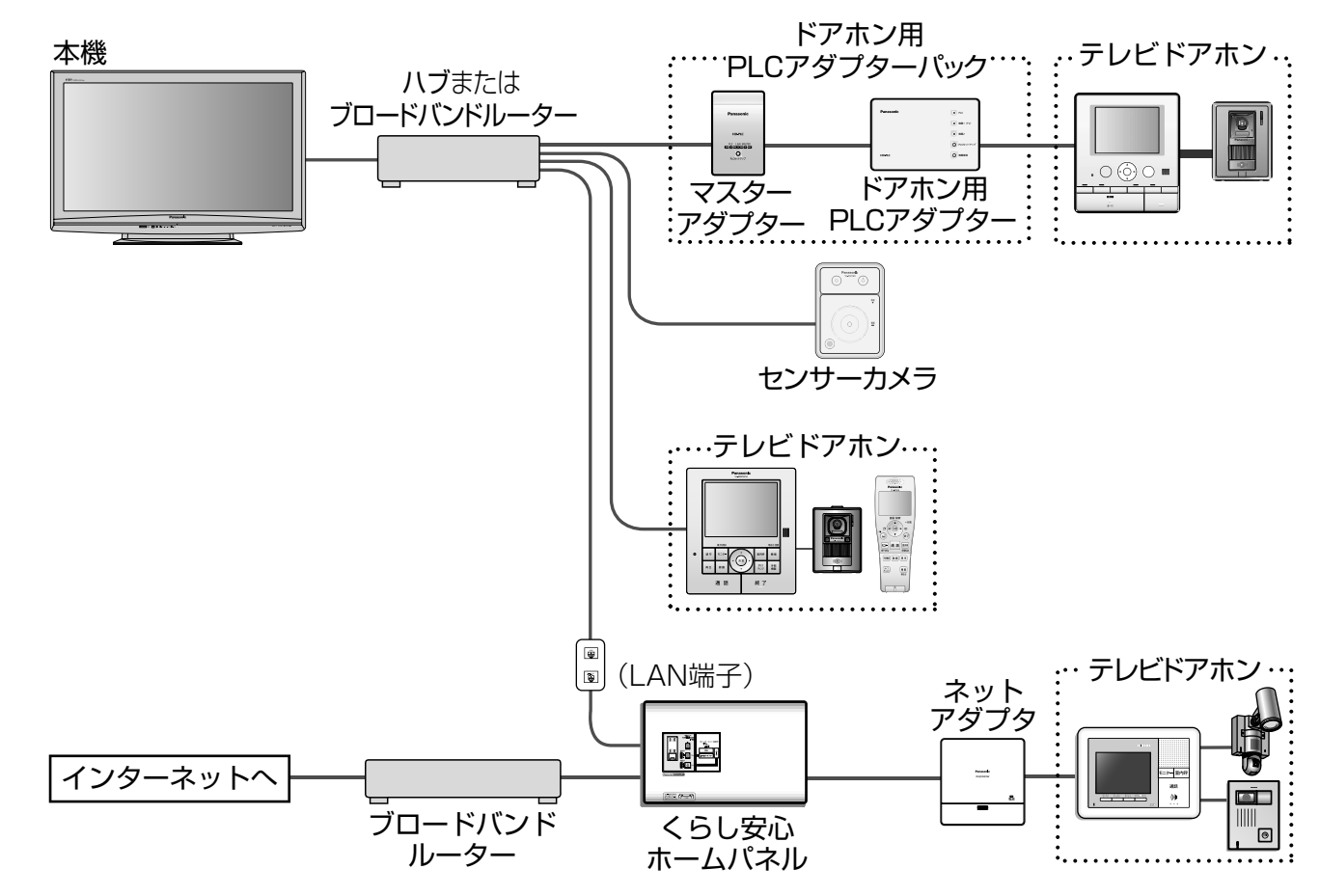

# **もくじ**

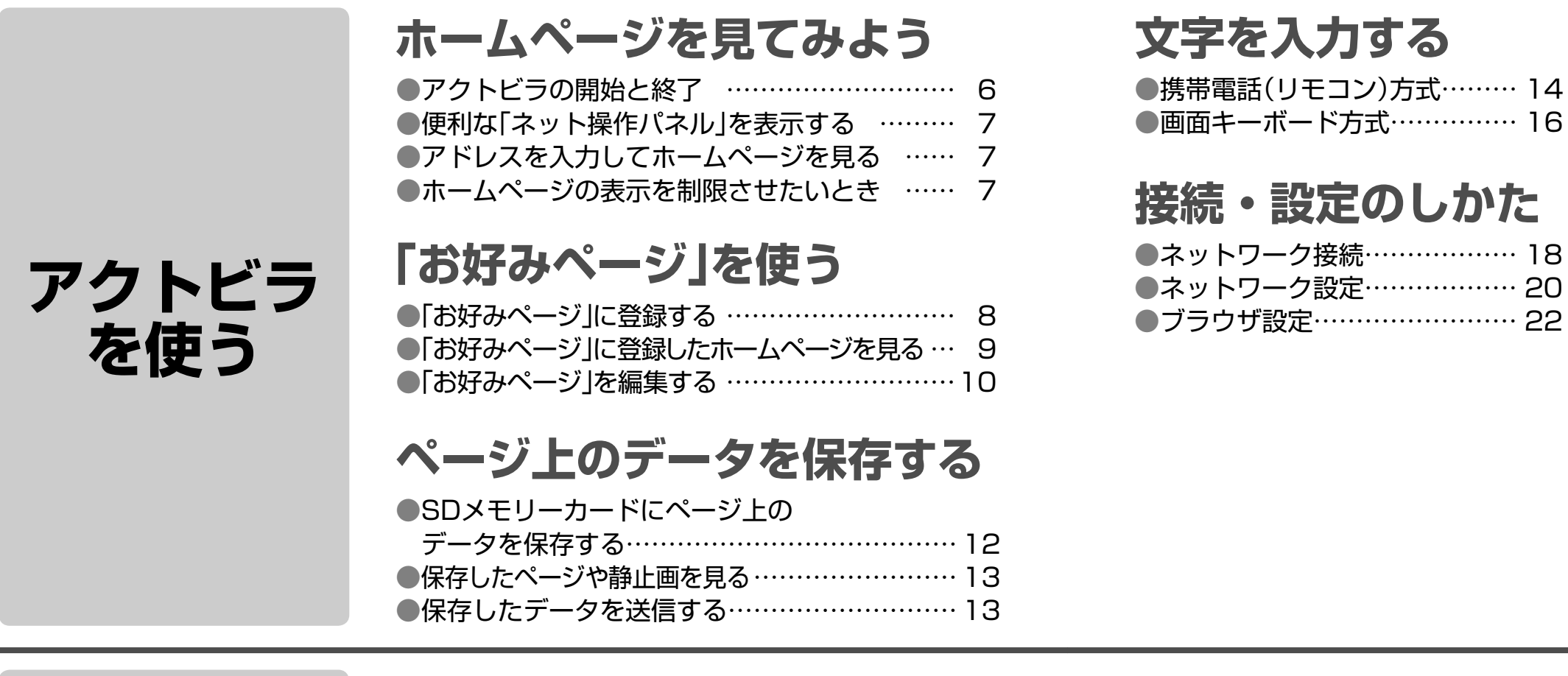

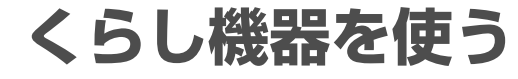

●くらし機器の設定 ……………… 34 ●くらし機器の登録・表示設定 … 36 ●くらし機器を使う (メッセージ表示について) ………… 38

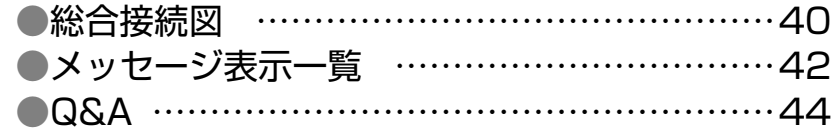

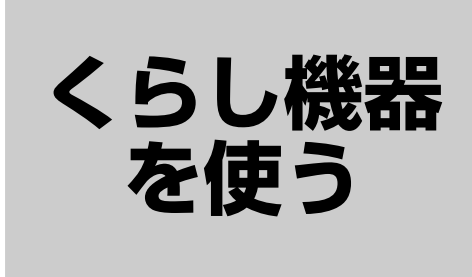

### ●くらし機器を使う ………………………………24 ●ドアホン用PLCアダプターについて …………26 ●ドアホン用PLCアダプターとの接続 …………27 ●ネットアダプタ(カラー玄関番用)について …28 ●ネットアダプタ(カラー玄関番用)との接続 …29 ●センサーカメラについて ………………………30 ●テレビドアホンについて ………………………30 ●センサーカメラ/テレビドアホンとの接続 ……31 ●ライフィニティ システムについて ……………32 ●くらし安心ホームパネルとの接続 ……………33

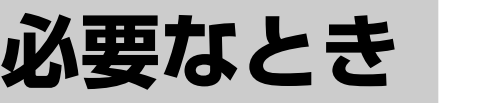

$$
\begin{array}{c}\n\pi-\Delta \\
\curvearrowleft\n\end{array}
$$

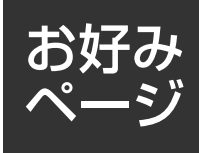

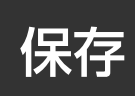

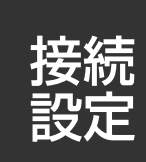

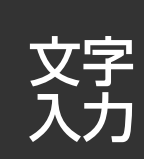

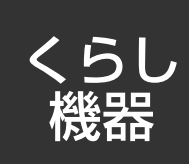

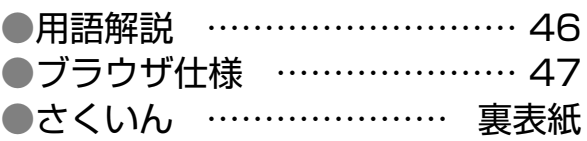

## **接続・設定のしかた**

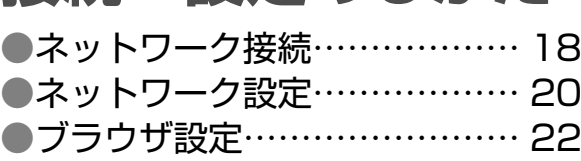

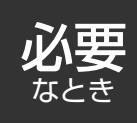

# **ホームページを見てみよう**

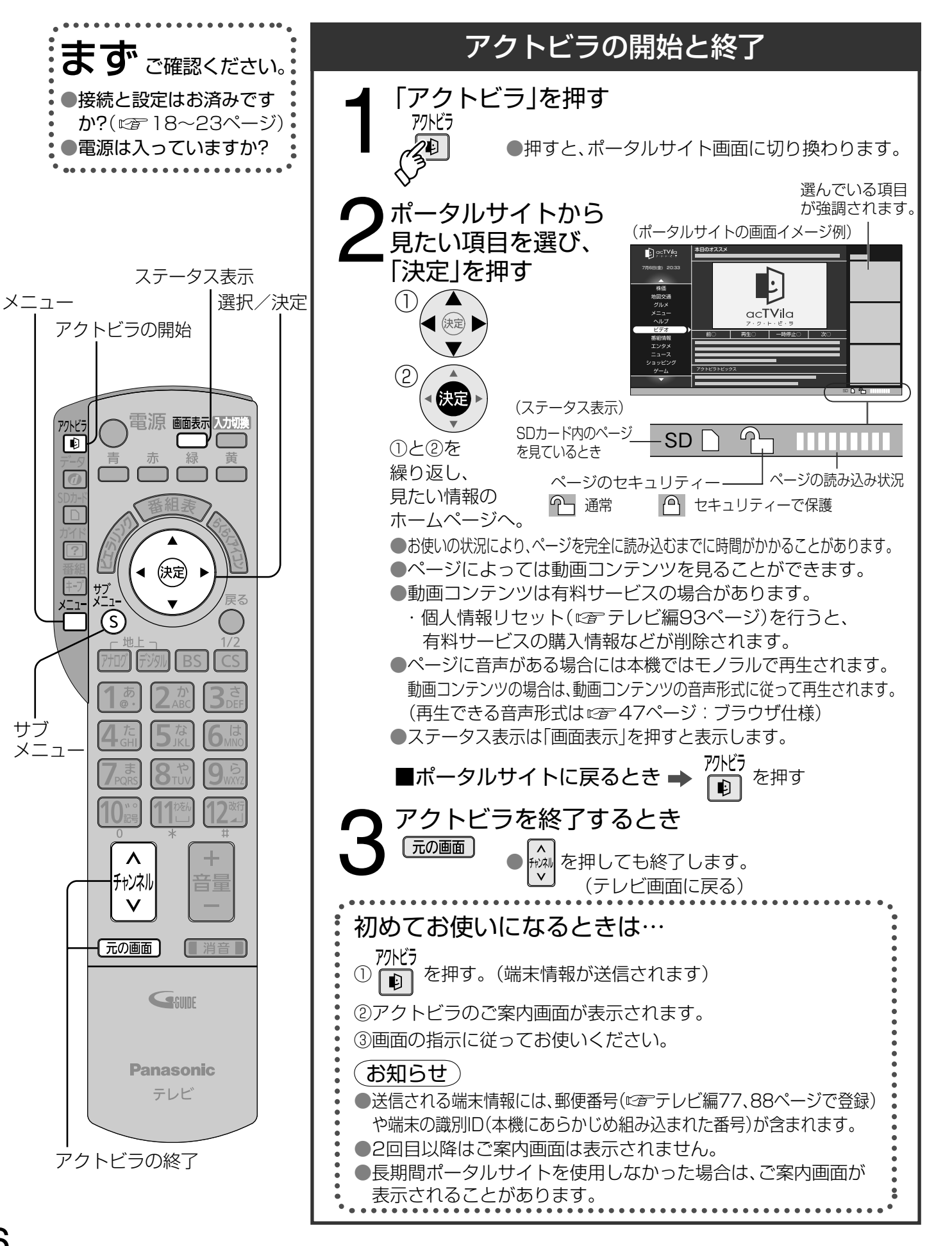

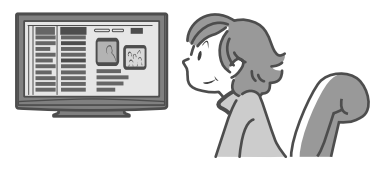

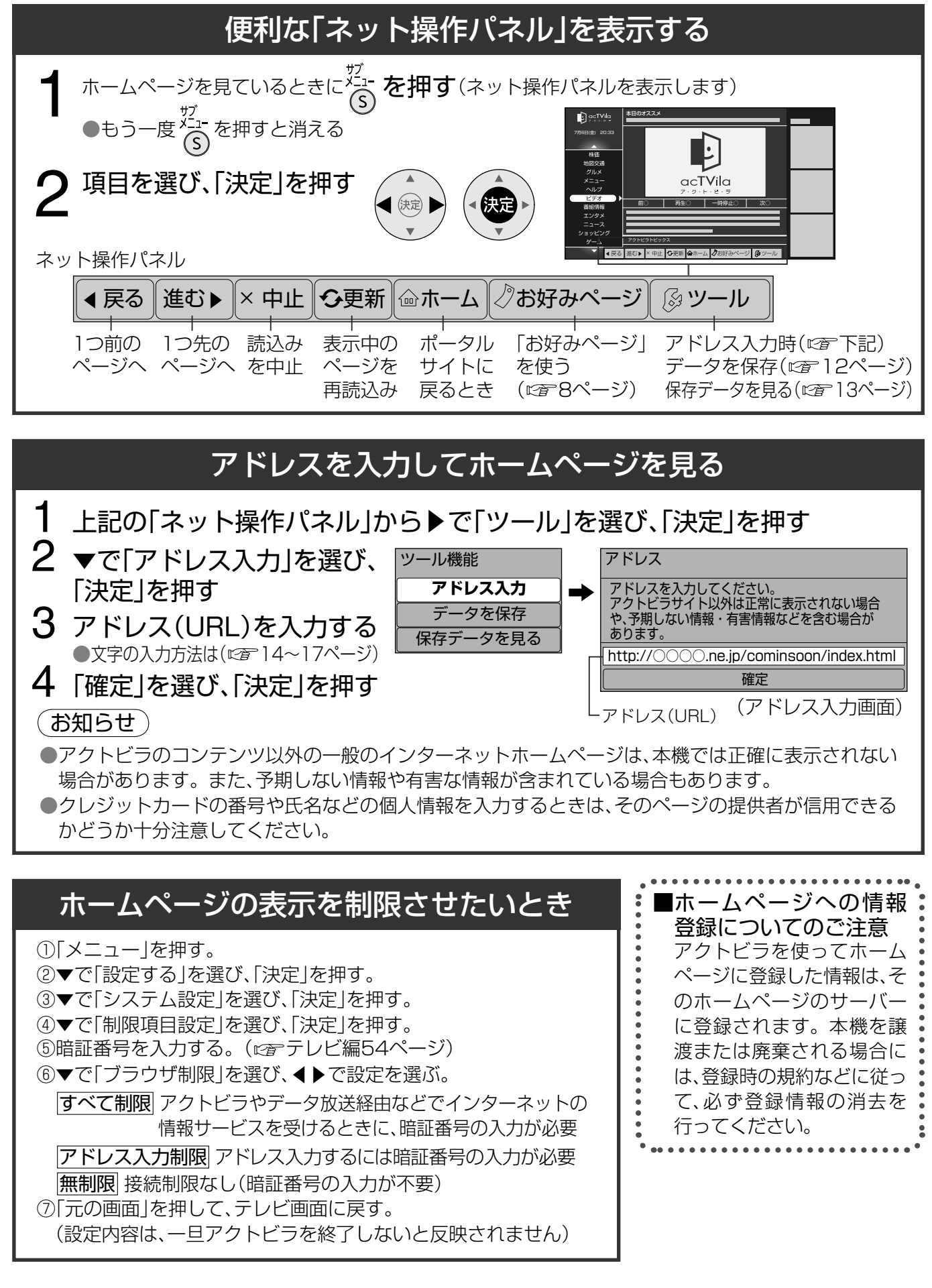

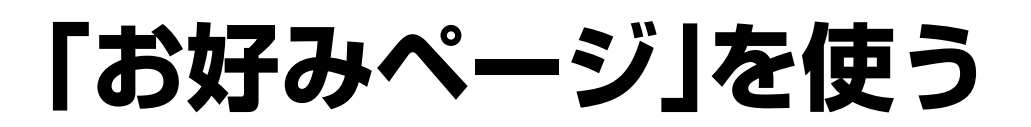

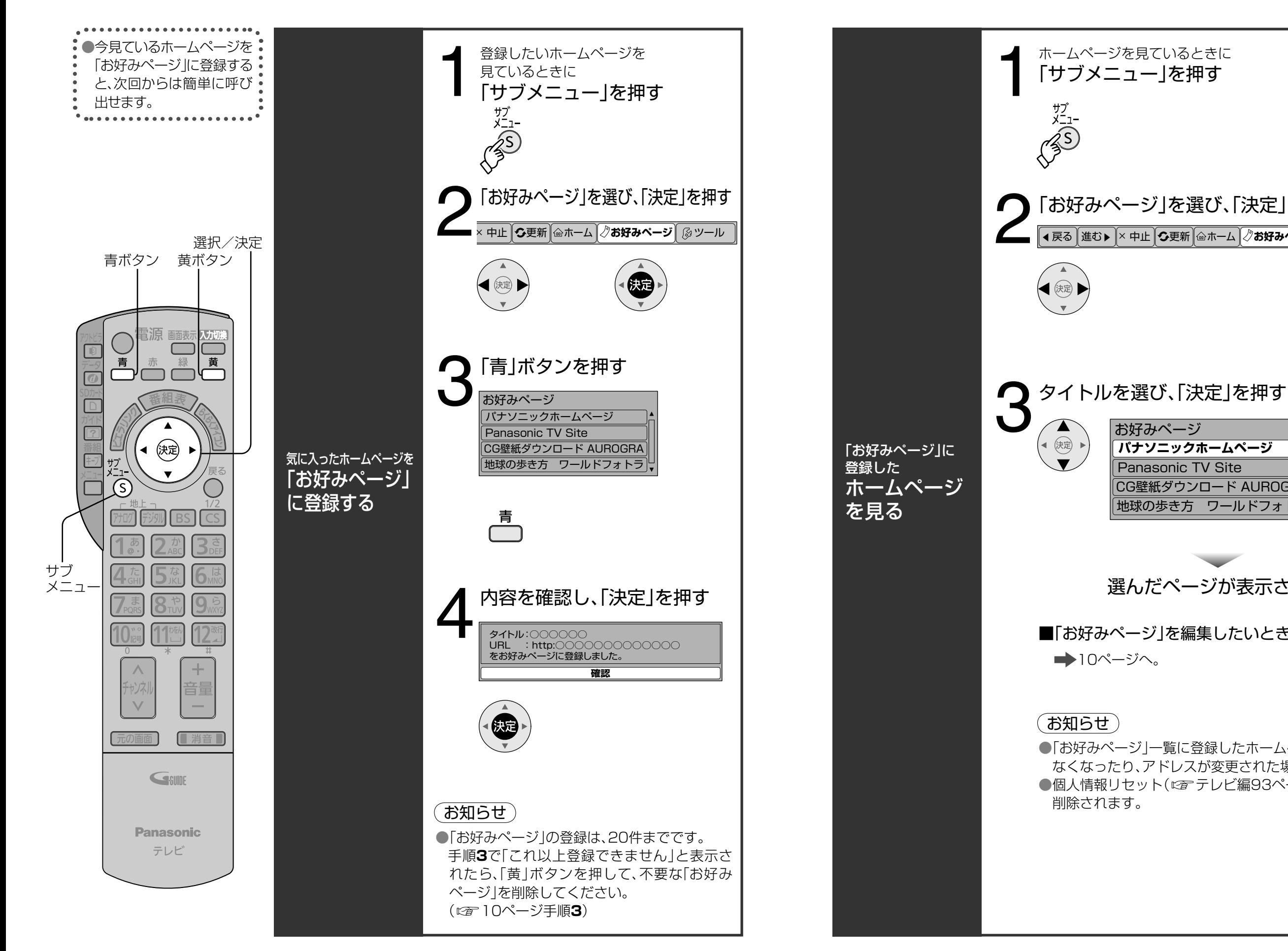

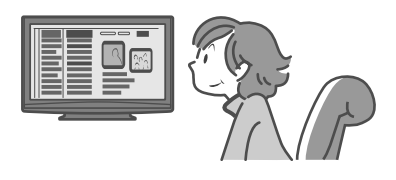

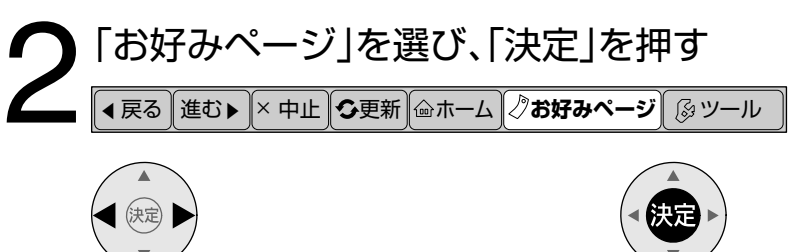

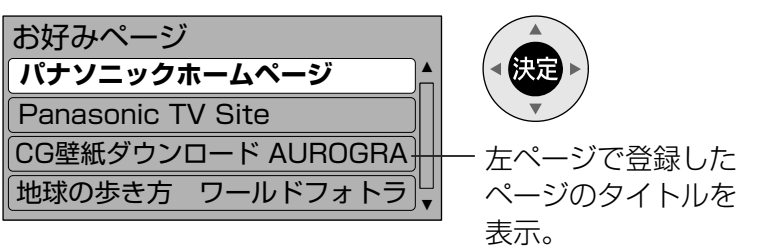

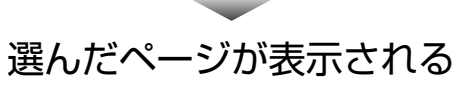

■「お好みページ」を編集したいときは

●「お好みページ|一覧に登録したホームページが、提供者の都合により なくなったり、アドレスが変更された場合には、表示できません。 ●個人情報リセット(『アテレビ編93ページ)を行うと、お好みページが

## **「お好みページ」を編集する**

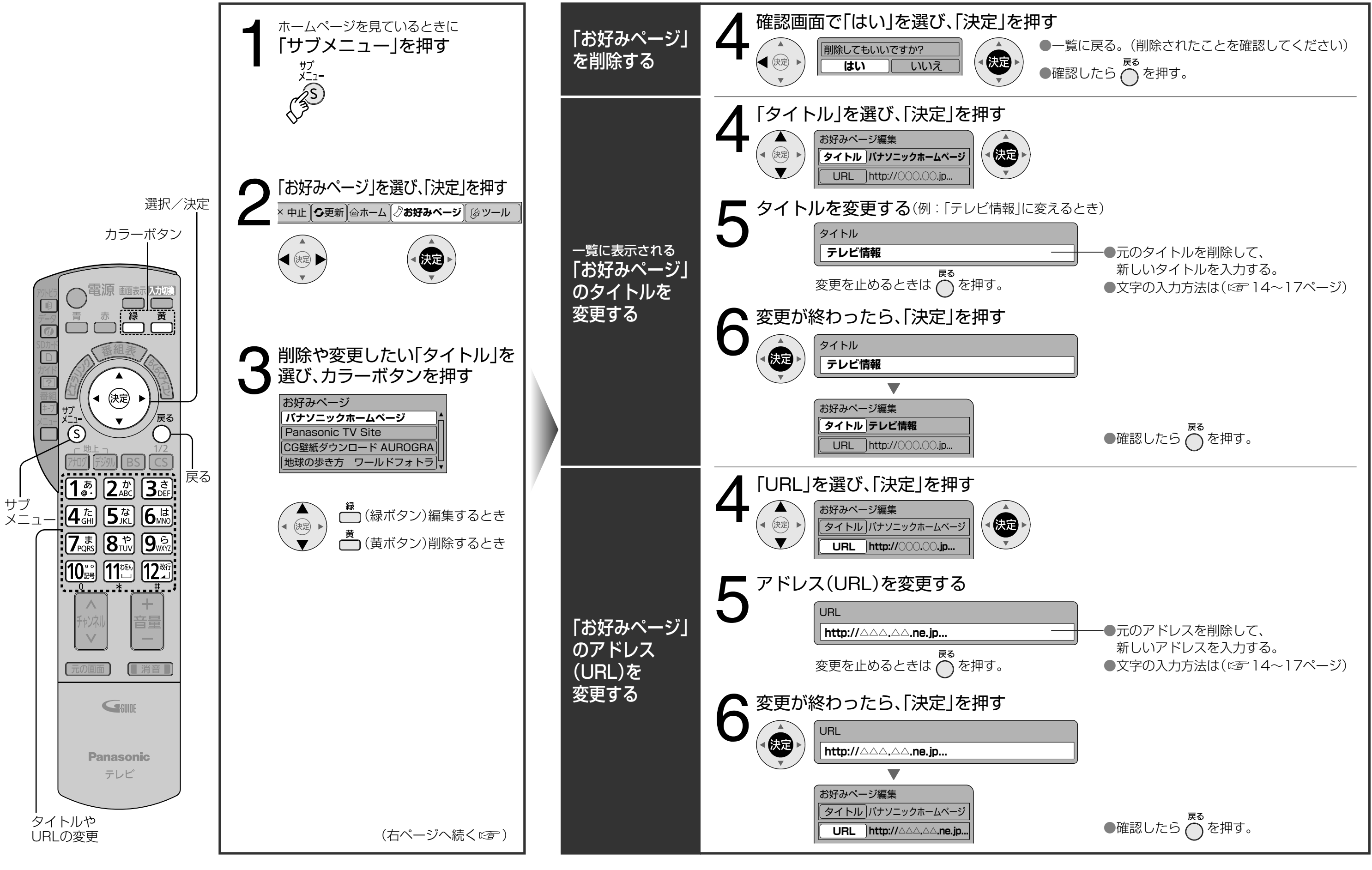

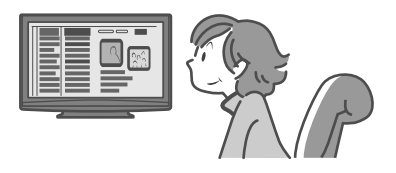

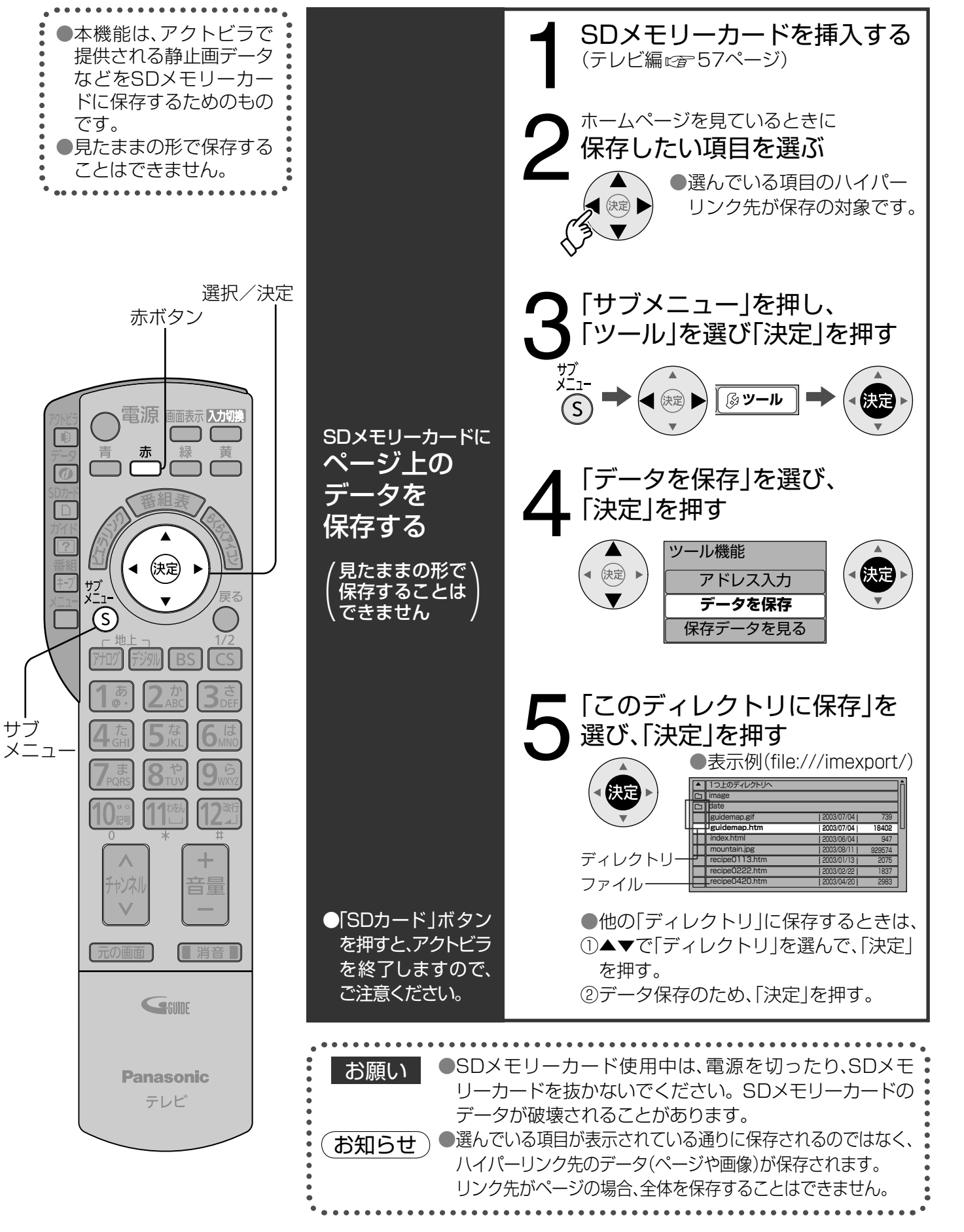

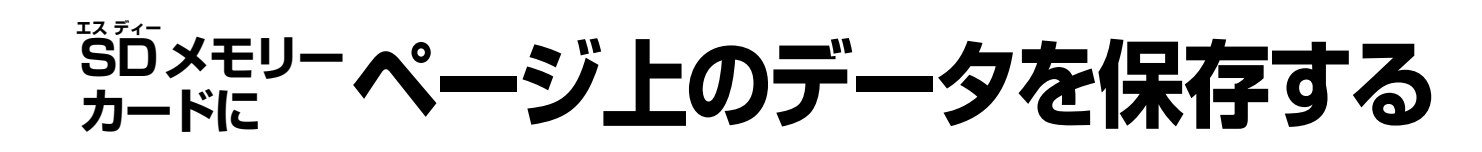

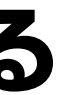

 $\bullet\bullet$ **JSDメモリ** ー、コンピュータのデータを保存する。<br>アメモリートにページ上のデータを保存する。 ークストール (代表) インター・スター (代表) インター・スター (代表) インター・スター (代表) インター・スター (代表) インター・スター (代表) インター・スター (代表) インター・スター (代表) インター・スター ÌΙ カードにページ上 あデー 夕を保存する

# **保存したページや 静止画を見る**

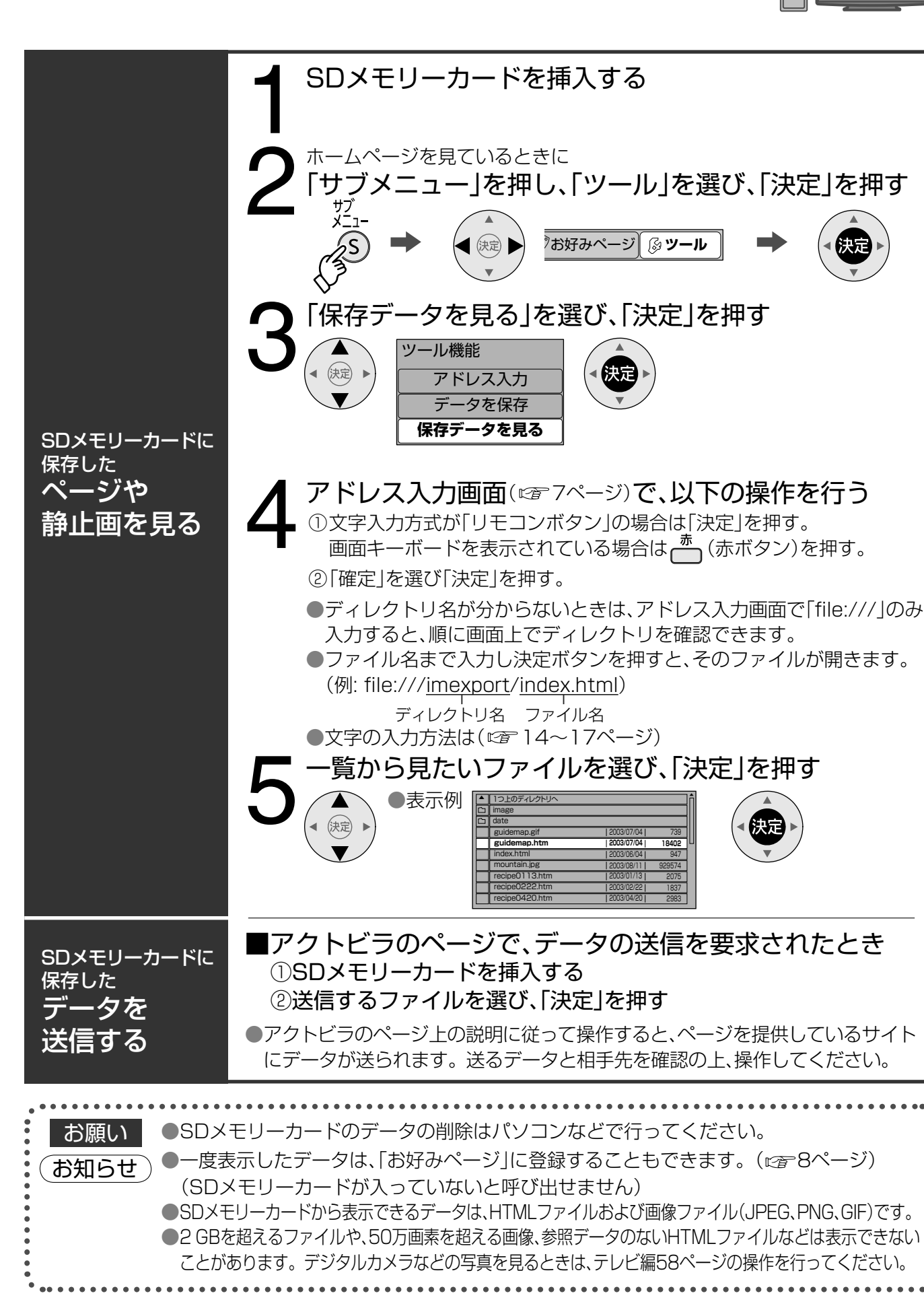

## 携帯電話(リモコン)方式で文字を入力する

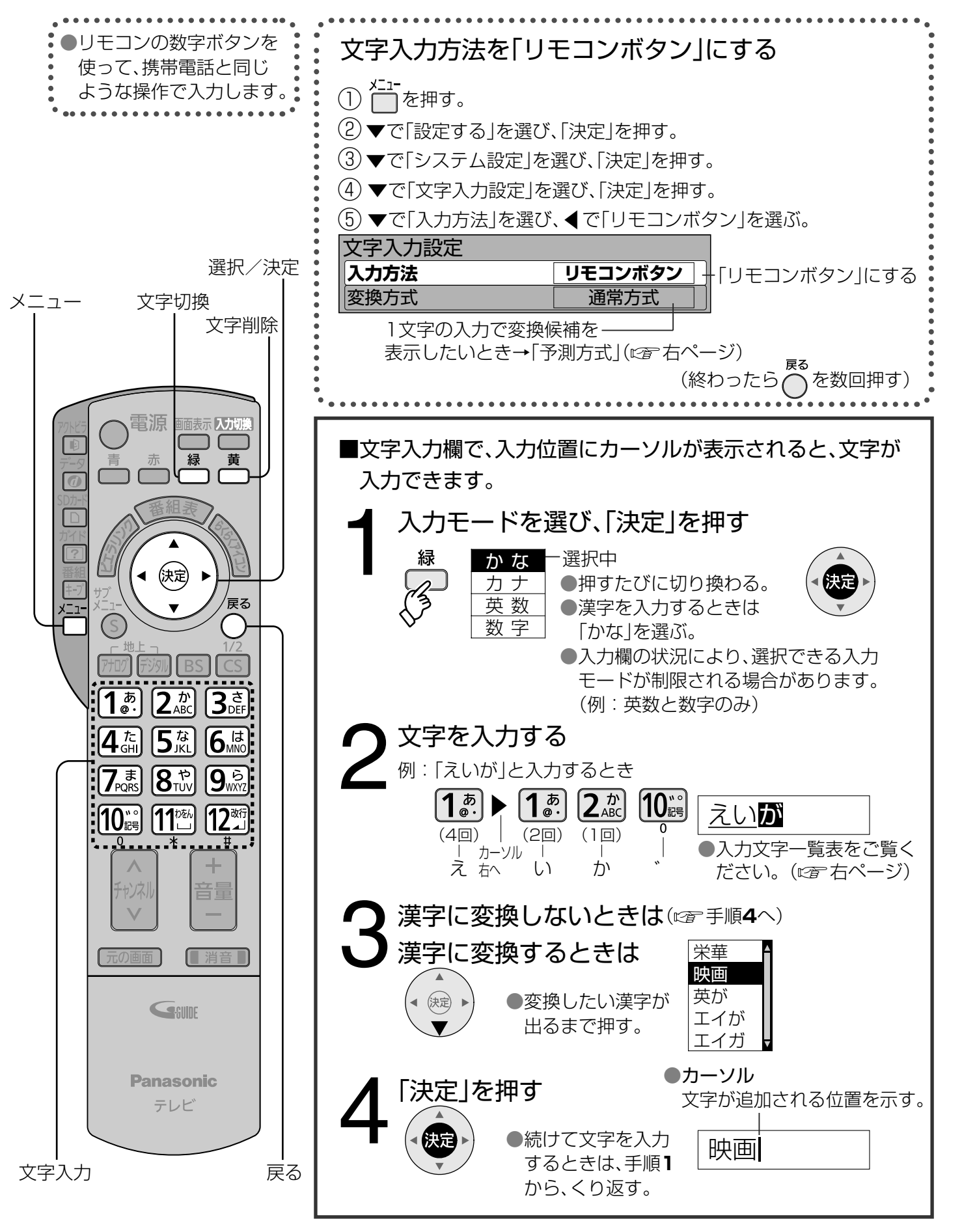

- → ① 44 を4回押す。 ●本機が予測して変換できると、よく入力する言葉や「て」で始まる言葉の候補を表示します。 ●うまく変換できないときは、← (緑ボタン)で、 一時的に通常方式に切り換えられます。
	- ②▼で「テレビ」を選び、「決定」を押す。

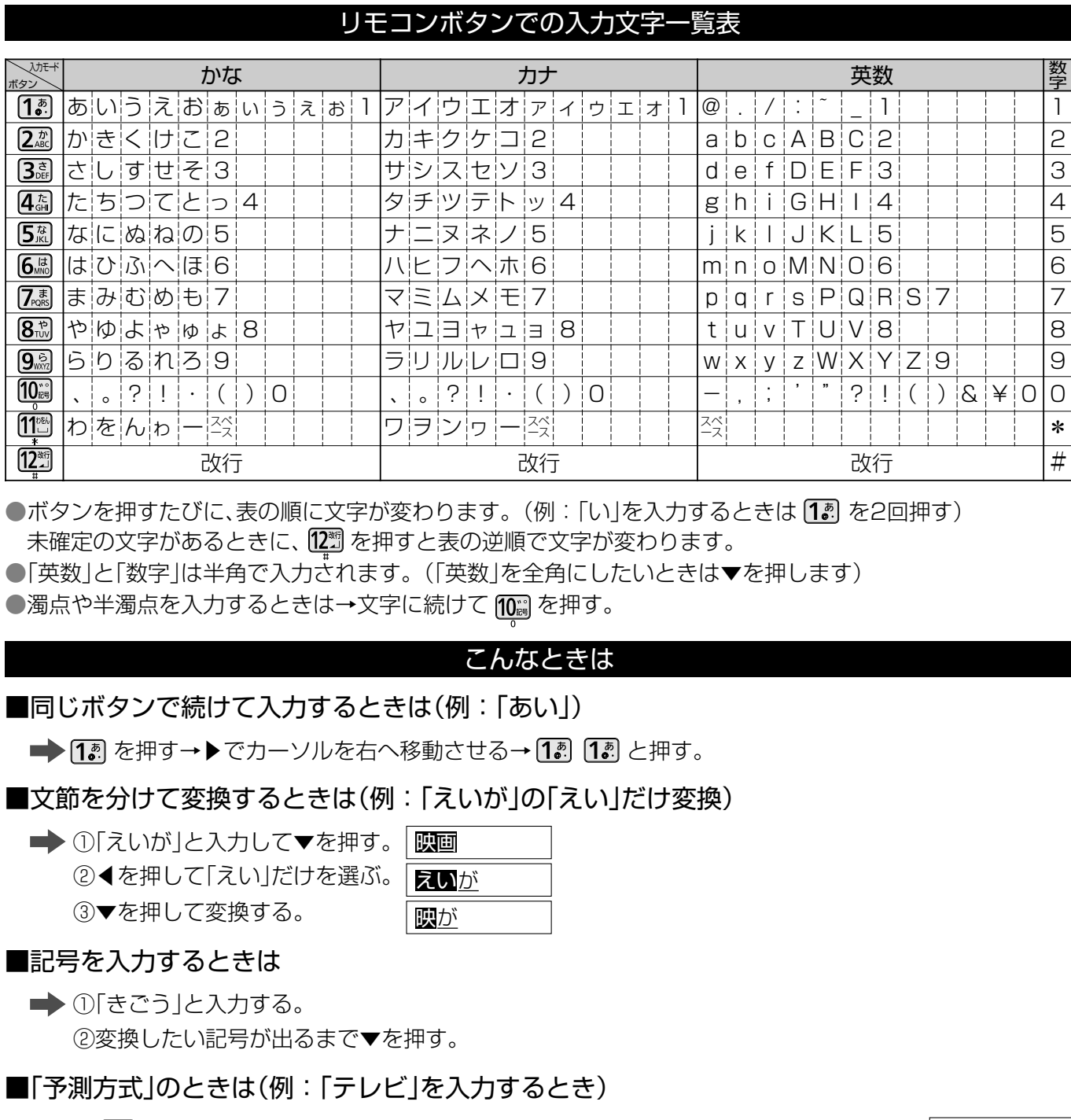

### 文字の追加や削除をしたいときは

■文字を追加するときは■◆1▶でカーソルを追加したい位置へ移動させる→文字を入力する。 ■文字を削除するときは ➡◆ ◆ でカーソルを消したい文字の位置へ移動させる→ ( 黄 ボタン)を押す。

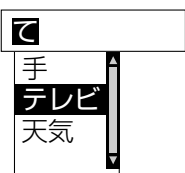

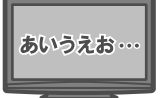

## **画面キーボード方式で文字を入力する**

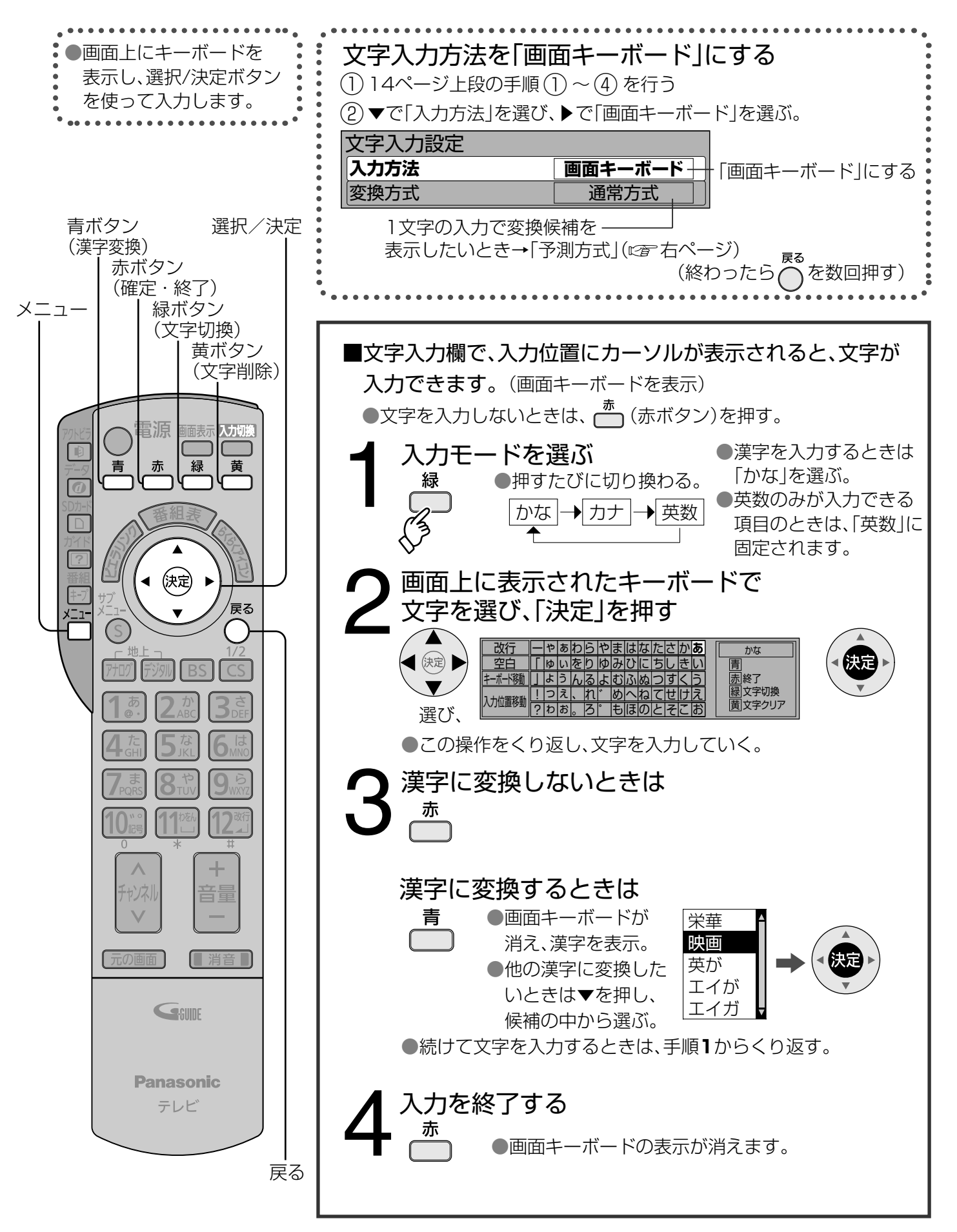

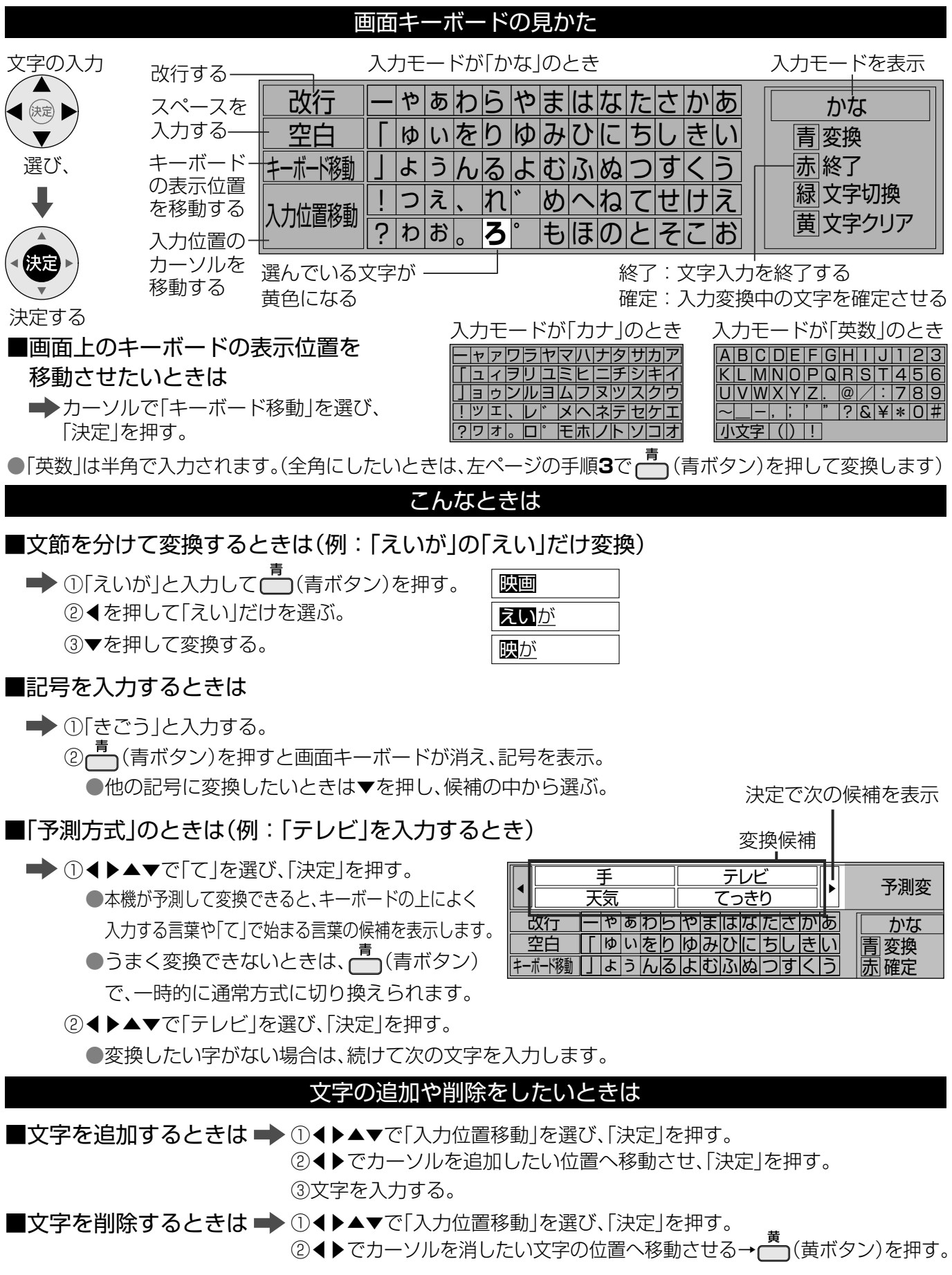

## **ネットワーク接続**

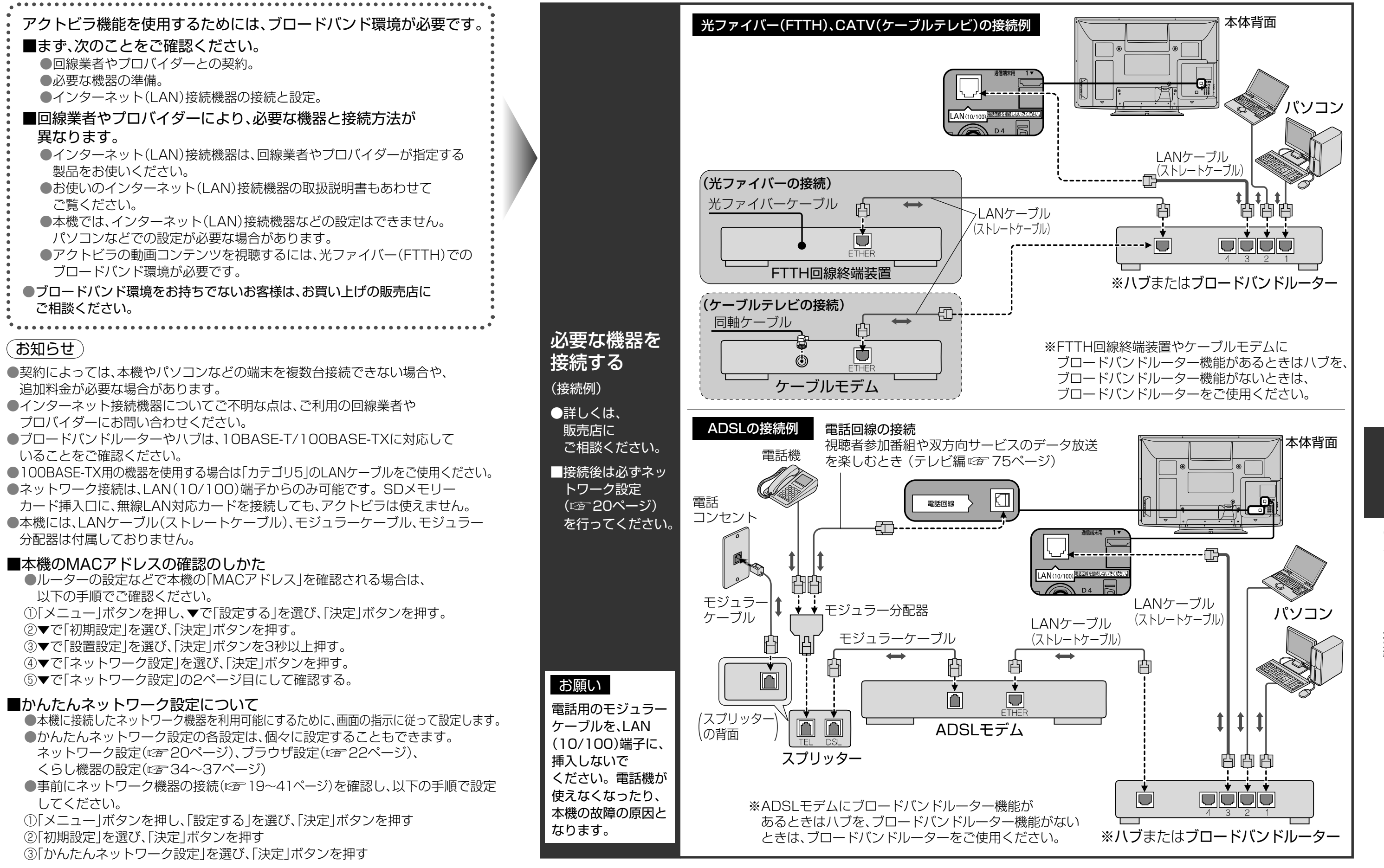

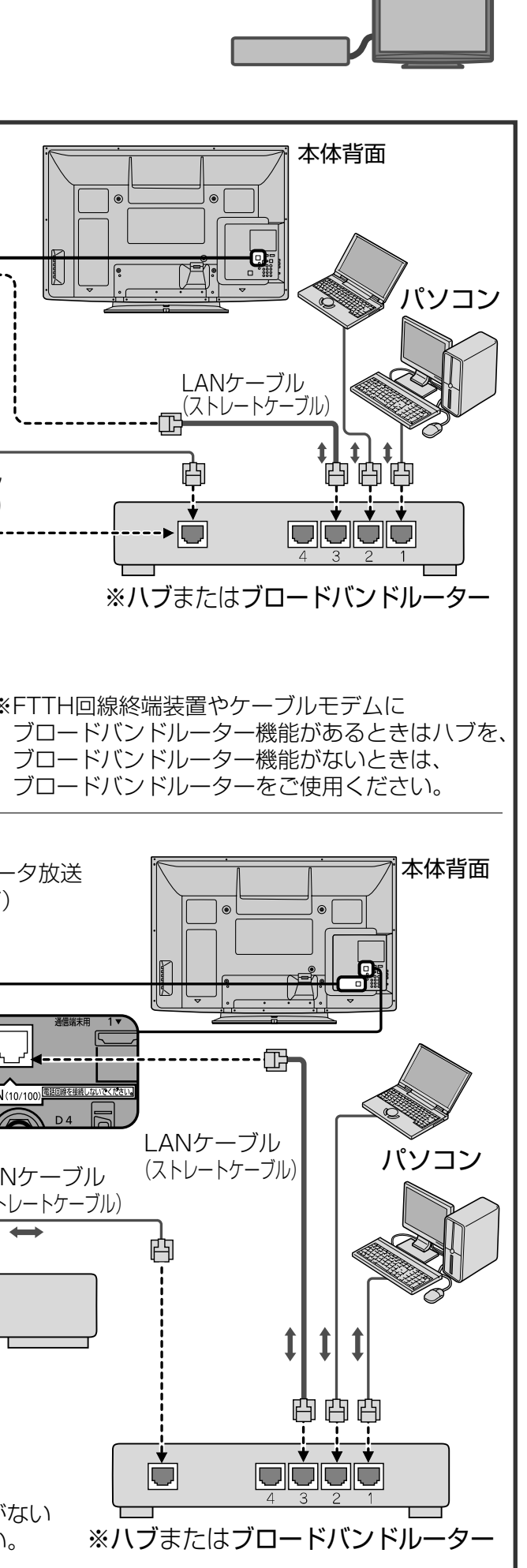

 $\bullet$ ールストール アクセストール しゅうしょう しゅうしゅう しゅうしゅう しゅうしゅう しゅうしゅう しゅうしゅう しゅうしゅうしゅう しゅうしゅうしゅうしゅうしゅうしゅうしゅうしゅうしゅうしゅうしゃ ネットワー -ク設定

# **ネットワーク設定**

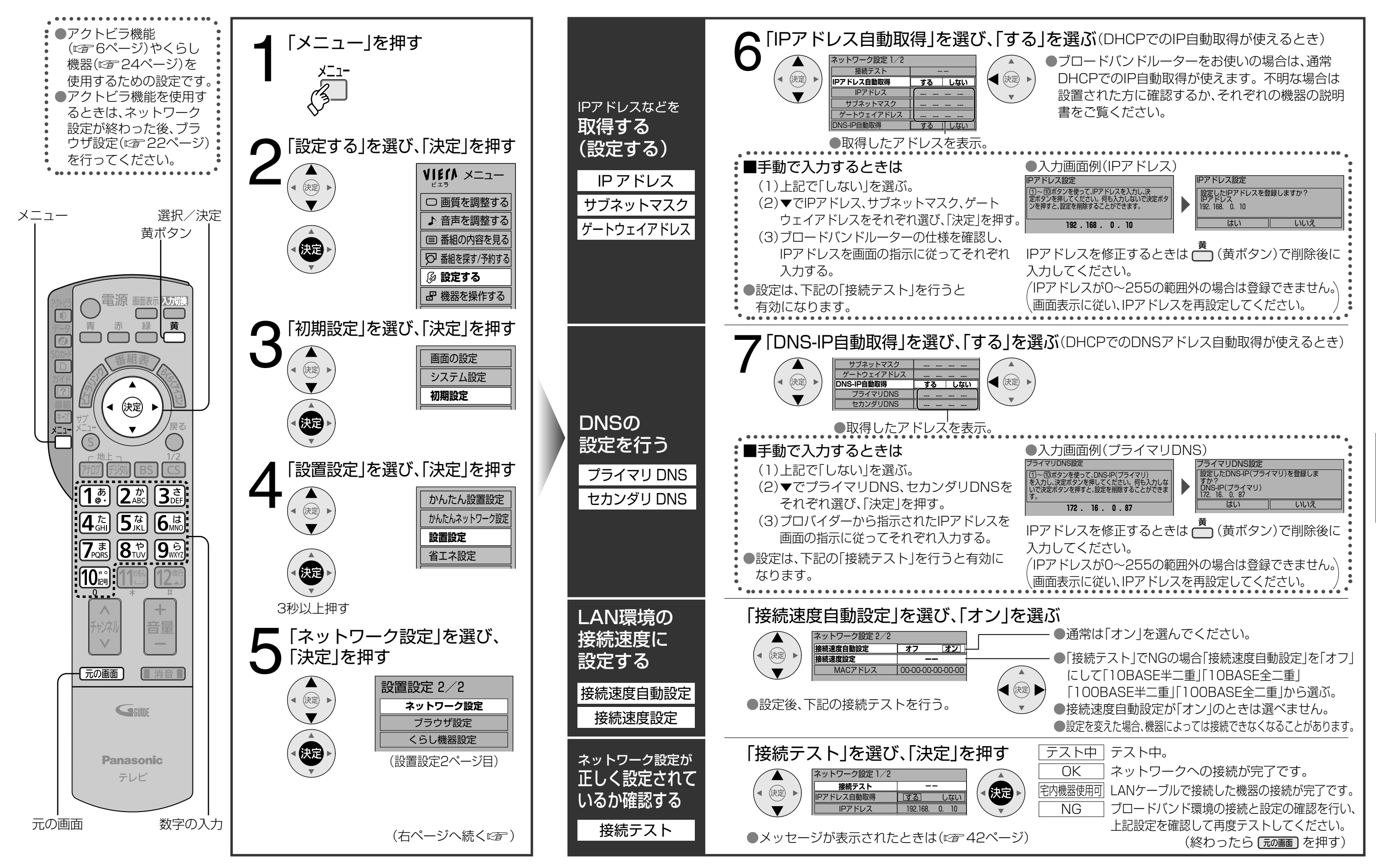

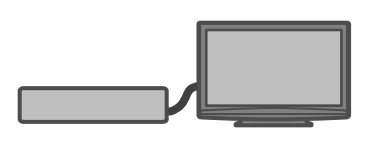

# **ブラウザ設定**

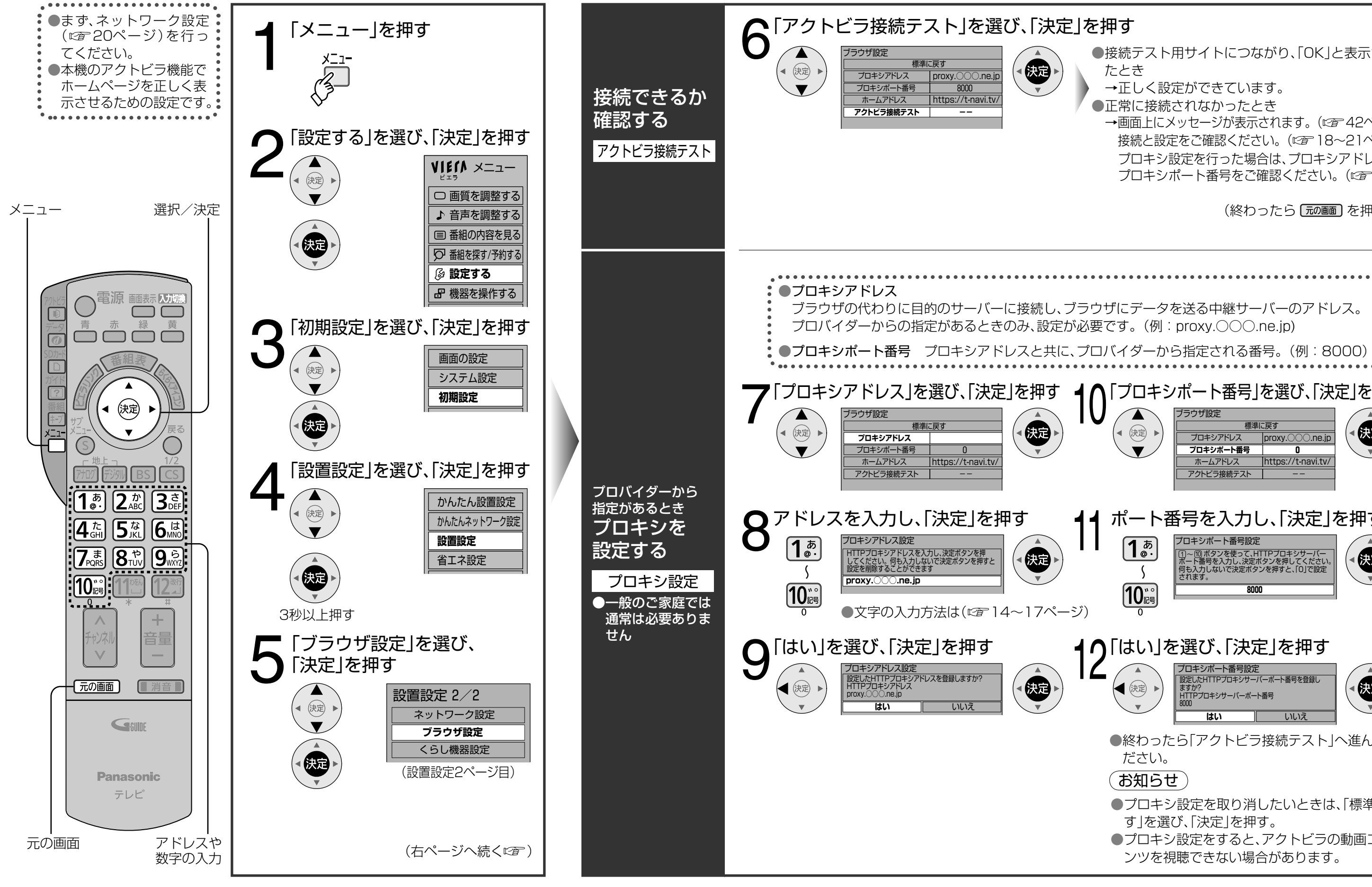

ブラウザ設定 ●ブラウザ設定

● 接続テスト用サイトにつながり、「OK」と表示され たとき →正しく設定ができています。 ●正常に接続されなかったとき →画面上にメッセージが表示されます。(☞ 42ページ) 接続と設定をご確認ください。(にで18~21ページ) プロキシ設定を行った場合は、プロキシアドレスと プロキシポート番号をご確認ください。(図字下記) (終わったら 元画面)を押す) ■ ▲ ⌒「プロキシポート番号」を選び、「決定」を押す ブラウザ設定 標準に戻す (表) ◀ (決定) プロキシアドレス proxy.○○○.ne.jp **プロキシポート番号**  $\blacktriangledown$ **0** ホームアドレス https://t-navi.tv/ アクトビラ接続テスト | ポート番号を入力し、「決定」を押す プロキシポート番号設定  $\overline{\mathbf{1}_{\mathsf{e}^{\mathsf{c}}}}$ ~<u>10</u> ホタンを使って、HTTPプロキシサーバー 医湿 ポート番号を入力し、決定ボタンを押してください。 何も入力しないで決定ボタンを押すと、「0」で設定 されます。 - (  $[10]$ **8000** 4∩「はい」を選び、「決定」を押す プロキシポート番号設定 ーー・・・・・・・・・・<br>設定したHTTPプロキシサーバーポート番号を登録し 编 ● 快定 ますか? HTTPプロキシサーバーポート番号 8000 **はい** いいえ ●終わったら「アクトビラ接続テスト」へ進んでく ださい。 (お知らせ) ●プロキシ設定を取り消したいときは、「標準に戻 す」を選び、「決定」を押す。 ●プロキシ設定をすると、アクトビラの動画コンテ ンツを視聴できない場合があります。

# **くらし機器を使う**

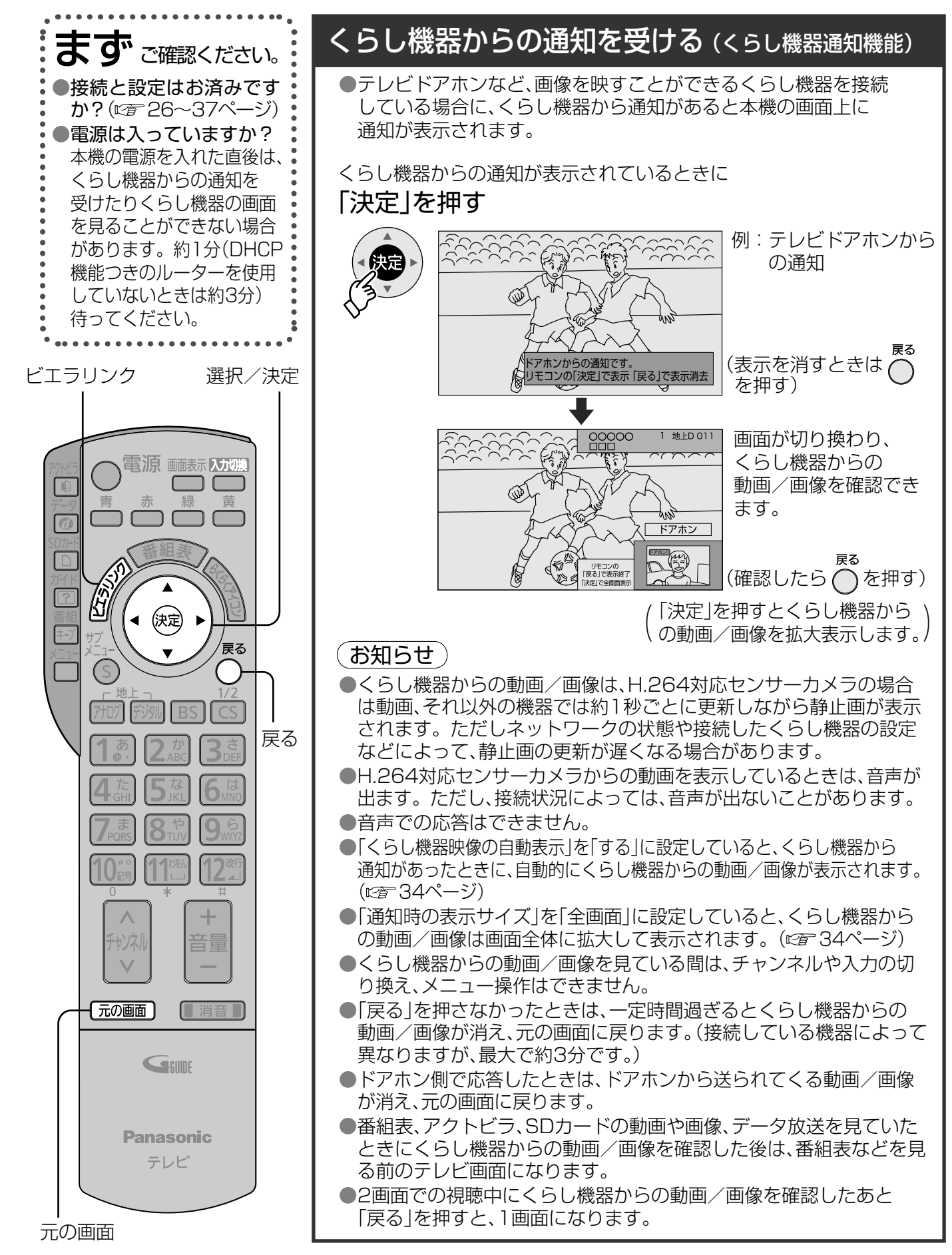

●選択した、くらし機器の画面を表示します。 ● 以降の操作は、各くらし機器の取扱説明書を ご覧ください。

(終わったら [元の画]を押す)

例:センサーカメラの場合 **○○○○○○** ·<br>昭宏画面 例:マルチ表示の場合 1ページ目 1ページ目 1 22ページ目  $\overline{3}$  3ページ

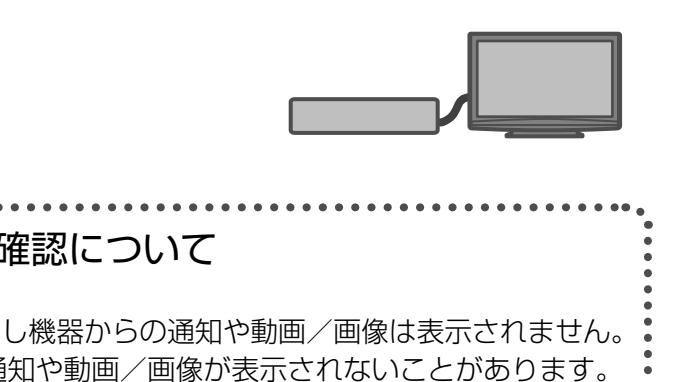

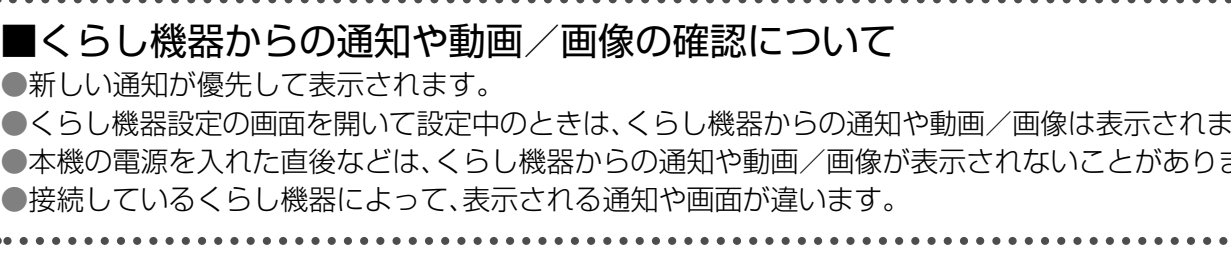

くらし機器の画面を見る

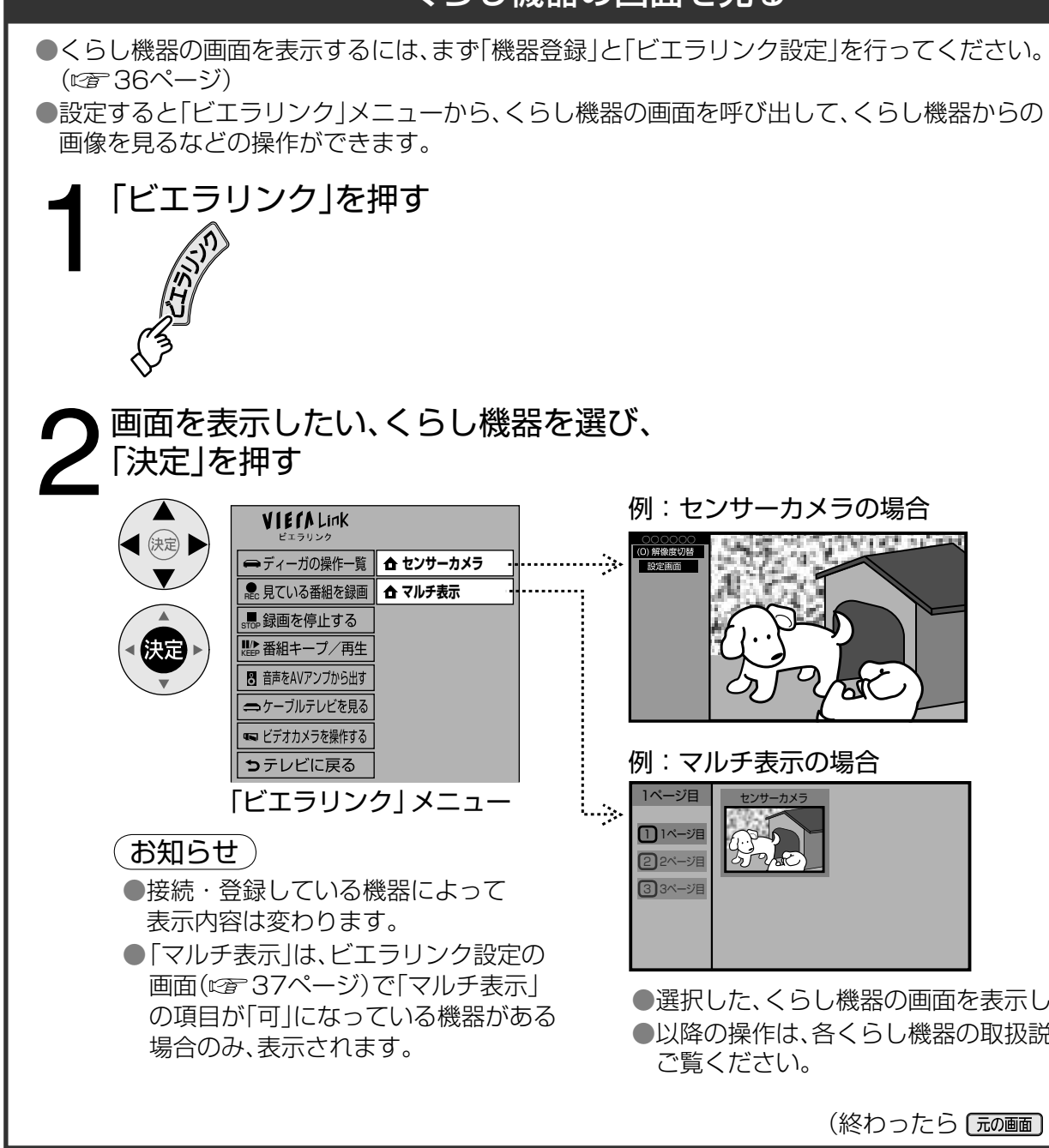

### **ドアホン用PLCアダプターについて** 当社製 ピーエルシー

本機とテレビドアホンを、ドアホン用PLCアダプターパックを利用して接続すると、テレビドアホンからの呼び 出し時に、本機の画面に通知を出したり画像を表示することができます。(くらし機器通知機能にす24ページ) 設定については34~35ページ、本機への登録については36~37ページの「機器登録」を参照ください。

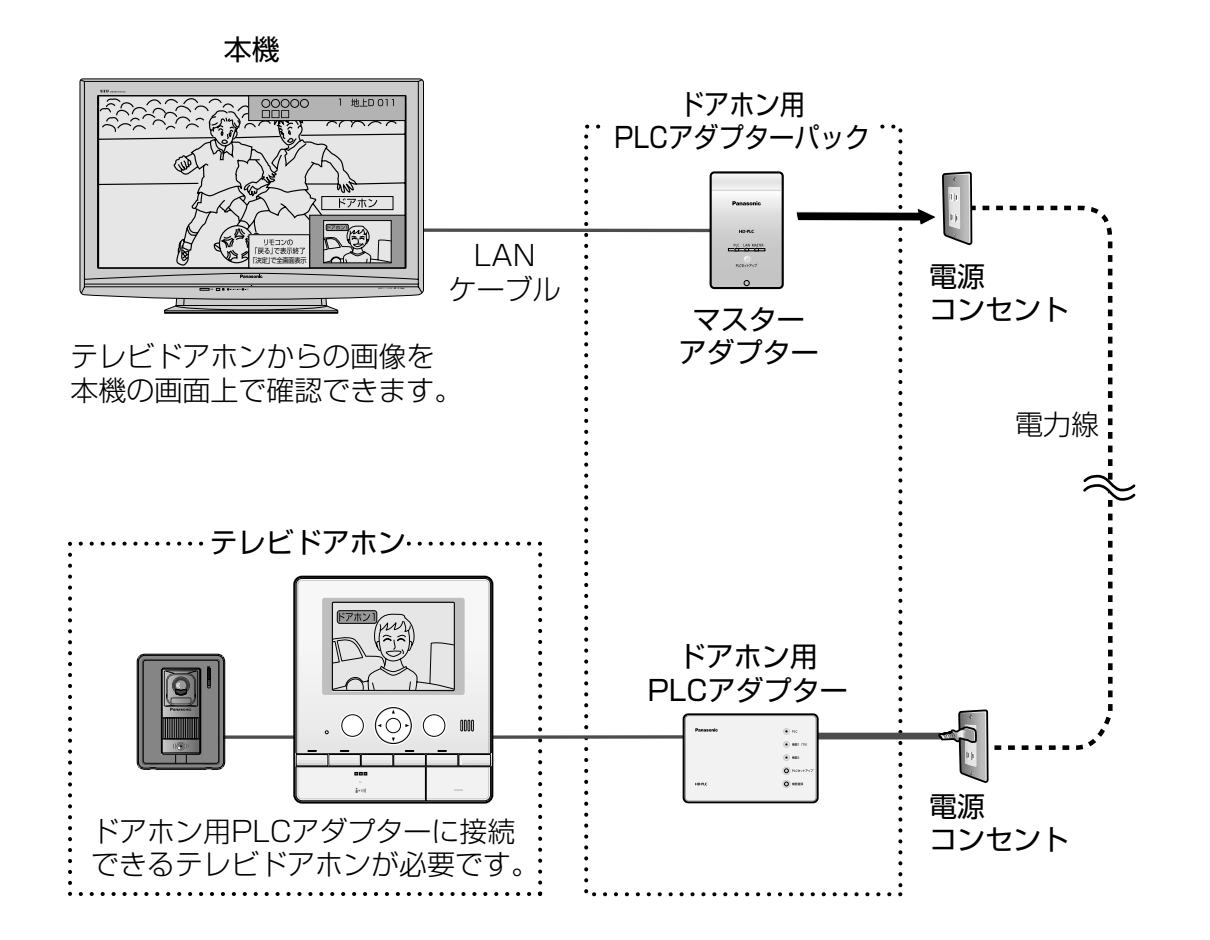

● 電力線の使用状態によっては、使用できない、または通信が不安定なコンセントがあります。 詳しくは、ドアホン用PLCアダプターパックの取扱説明書をご覧ください。

### (お知らせ)

### ■ PLCとは

PLCは、既存の電力線(屋内電気配線)を利用してデータ通信を行う新しい技術です。 テレビドアホンにドアホン用PLCアダプターを接続することで、PLCを利用してテレビドアホンから の画像を、本機の画面に映し出すことができます。

●接続できる機器について

当社製ドアホン用PLCアダプターパック:VL-SP880(2008年12月現在)

#### (お知らせ)

 $\bullet\bullet$ ドアホン用PLCアダプターについてドアホン用PLCアダプターとの接続 ●ドアホン用PLCアダプターについて ●ドアホン用PLCアダプターとの接続

### **トアホノ用PLCアツノツーとの技術 (設定はGP34ページ)** ピーエルシー

- ドアホン用PLCアダプターを使って本機と接続できるテレビドアホンについてはドアホン用PLCアダプター パックの取扱説明書をご覧ください。
- 本機にマスターアダプターを接続するときは、20ページの手順でIPアドレスを設定した後、接続テストを行っ てください。
- ●テレビドアホンで応答した場合は、本機の画面上で画像を確認できません。
- ドアホン用PLCアダプター側の設定・使用方法については、ドアホン用PLCアダプターパックの取扱説明書 をご覧ください。

本機にマスターアダプター、テレビドアホンにドアホン用PLCアダプターを接続します。 ドアホン用PLCアダプターパックの取扱説明書も、あわせてよくお読みください。

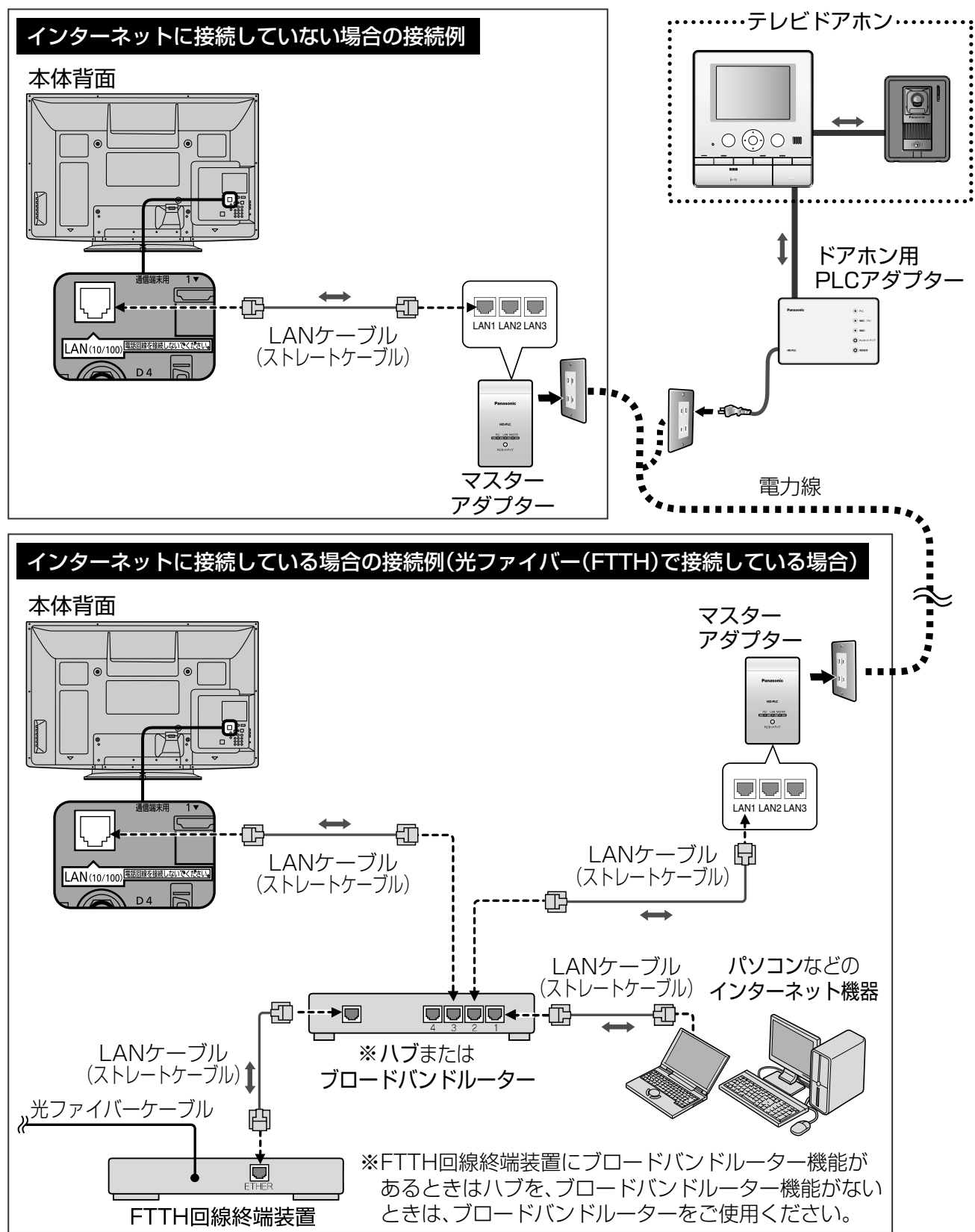

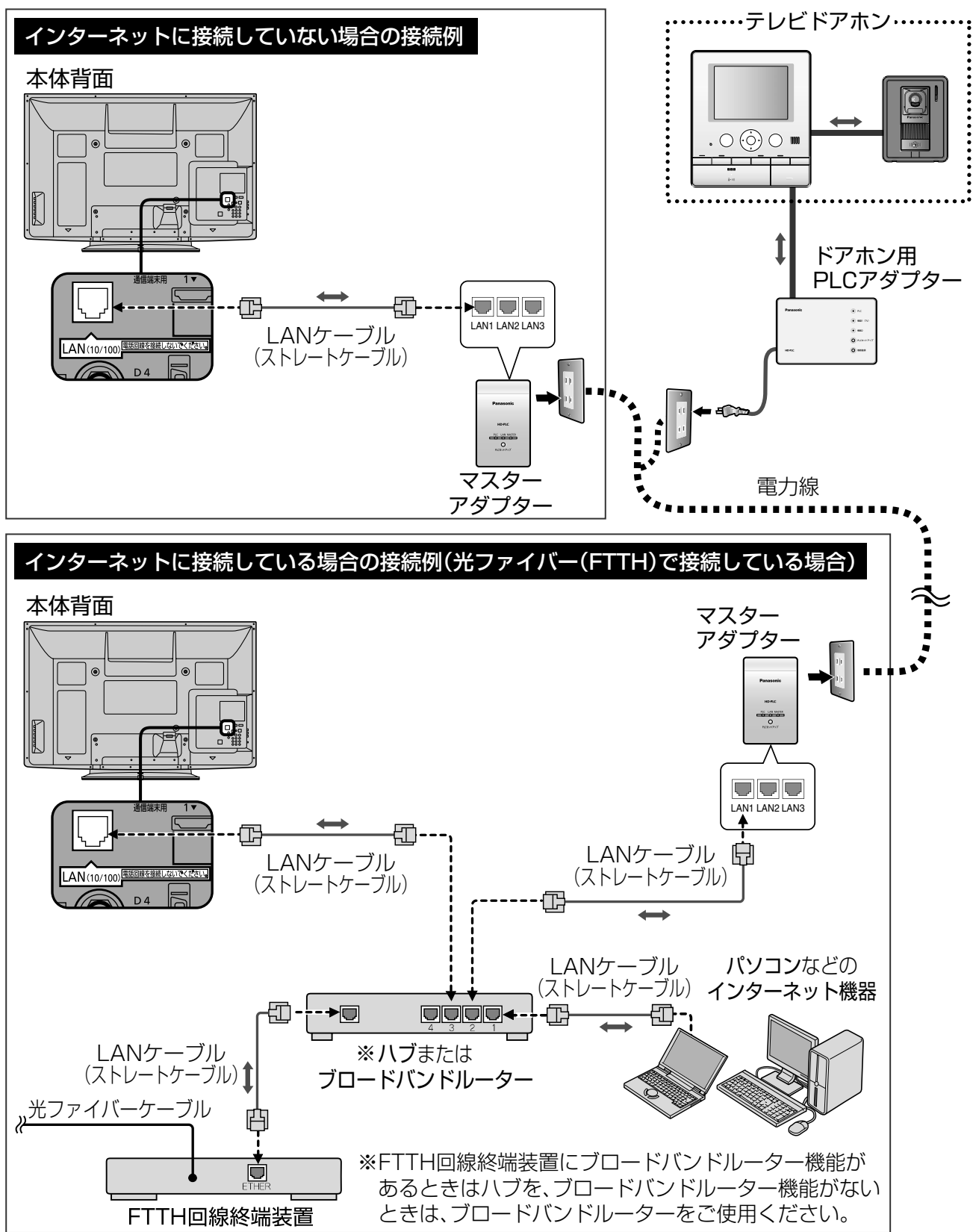

### (お知らせ)

● 本機ではインターネット(LAN)接続機器などの設定はできません。パソコンなどでの 設定が必要な場合があります。

●本機には、LANケーブルは付属していません。

### **ネットアダプタ(カラー玄関番用)について** パナソニック電工株式会社製

本機にネットアダプタ(カラー玄関番用)を接続すると、テレビドアホンからの呼び出し時に、本機の画面に通知を 出したり画像を表示することができます。(くらし機器通知機能 で 24ページ)また「ビエラリンク」メニューか ら、テレビドアホンからの画像を呼び出して、本機の画面に表示できます。( 25ページ) 本機への登録や設定については34~37ページを参照ください。

●ネットアダプタ(カラー玄関番用)に接続できるテレビドアホンについては、ネットアダプタ (カラー玄関番用)の取扱説明書をご覧ください。

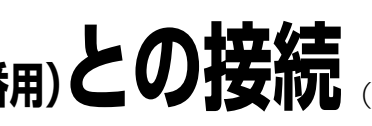

### お知らせ

● 本機にネットアダプタ(カラー玄関番用)を接続するときは、20ページの手順でIPアドレスを設定した後、 接続テストを行ってください。

●テレビドアホン側で応答した場合は、本機の画面上でテレビドアホンからの画像を確認できません。

●パナソニック電工株式会社製品の問い合わせ先は、下記の通りです。

●ソフトバージョンは3.00.0以降でご使用ください。ネットアダプタ(カラー玄関番用)についてのお 問い合わせや、ソフトバージョンの確認についてはパナソニック電工株式会社(下記)へお願いします。

パナソニック電工株式会社 情報機器事業本部 情報機器新事業推進部 〒571-8686 大阪府門真市大字門真1048 TEL (06)6908-1131 (大代表)

# ネットアダプタ(カラー玄関番用)との接続 (設定はGF34ページ)

パナソニック電工株式会社製 ネットアダプタ(カラー玄関番用):WQDN19W、WQDN19WK、 WQDN29W(WQDN29Wは、2009年1月発売予定です。)

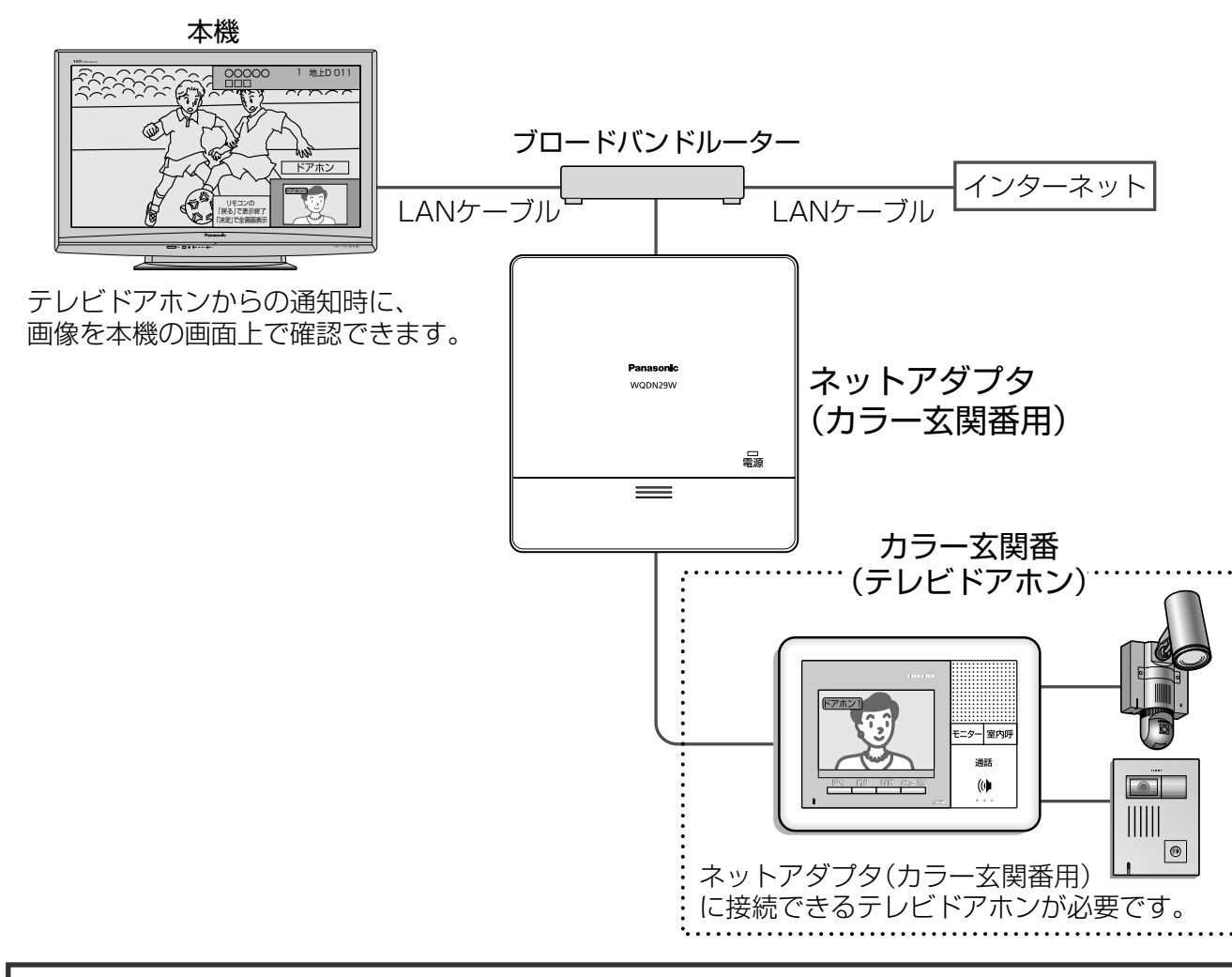

#### ●接続できる機器について

本機にネットアダプタ(カラー玄関番用)を接続します。ネットアダプタ(カラー玄関番用)の取扱説明書も、 あわせてよくお読みください。

ール・ストール ストール・ストール しゅうしゅう しゅうしゅう しゅうしゅう しゅうしゅう しゅうしゅう しゅうしゅう しゅうしゅうしゅうしゅうしゅうしゅうしゅうしゅうしゅうしゅうしゅうしゅうしゃ

**|ネットアダプタについて** 

 $\bullet\bullet$ 

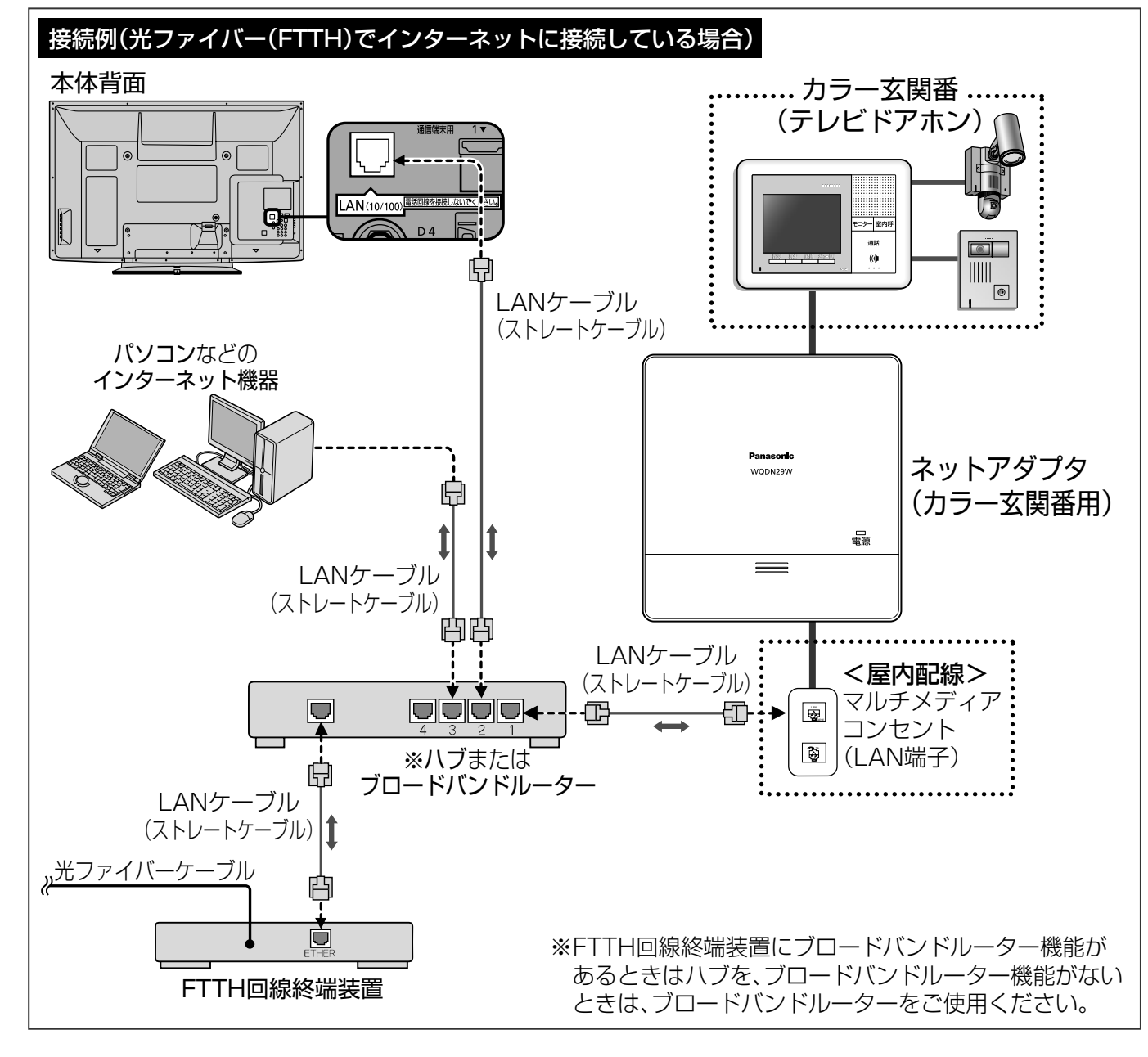

### (お知らせ)

●本機ではインターネット(LAN)接続機器などの設定はできません。 パソコンなどでの設定が必要な場合があります。 ●本機には、LANケーブルは付属しておりません。

### **センサーカメラについて** 当社製

本機にセンサーカメラを接続すると、センサーカメラからの呼び出し時に、本機の画面に通知を出したり動画/ 画像を表示することができます。(くらし機器通知機能 24ページ)また「ビエラリンク」メニューから、セン サーカメラからの動画/画像を呼び出して、本機の画面に表示したり、センサーカメラを操作できます。 ( 25ページ)本機への登録や設定については34~37ページを参照ください。

### **テレビドアホンについて** 当社製

●本機にセンサーカメラやテレビドアホンを接続するときは、接続後、20ページの手順でIPアドレスを設定 した後、接続テストを行ってください。

●センサーカメラやテレビドアホンの設定·使用方法については、各機器の取扱説明書をご覧ください。

本機にテレビドアホンを接続すると、テレビドアホンからの呼び出し時に、本機の画面に通知を出したり画像 を表示することができます。(くらし機器通知機能 24ページ)また「ビエラリンク」メニュ-から、テレビ ドアホンからの画像を呼び出して、本機の画面に表示できます。( 25ページ) 本機への登録や設定については34~37ページを参照ください。 (例)

センサーカメラとは、デジタルビデオカメラなどにセンサーを搭載し、センサーが反応したときに撮影するものです。 本機にセンサーカメラを接続すると、本機の画面でセンサーカメラからの画像を確認したり、センサー カメラの設定・操作を行うことができます。詳しくは、センサーカメラの取扱説明書をご覧ください。 ●接続できる機器について (2008年12月現在の情報です。) 当社製H.264対応センサーカメラ: VL-CM210、VL-CM240、VL-CM260 (上記H.264対応センサーカメラは、2009年4月発売予定です。) 当社製センサーカメラ: VL-CM100、VL-CM140、VL-CM140KT、VL-CM160、VL-CM160KT

> ●本機ではインターネット(LAN)接続機器などの設定はできません。パソコンなどでの設定が 必要な場合があります。

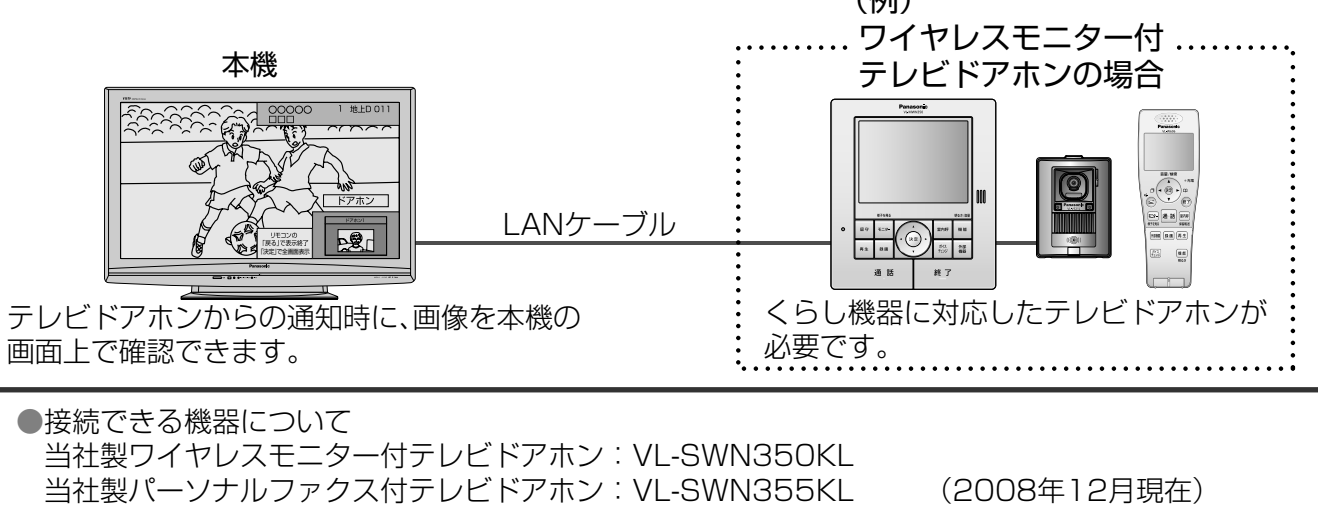

### (お知らせ)

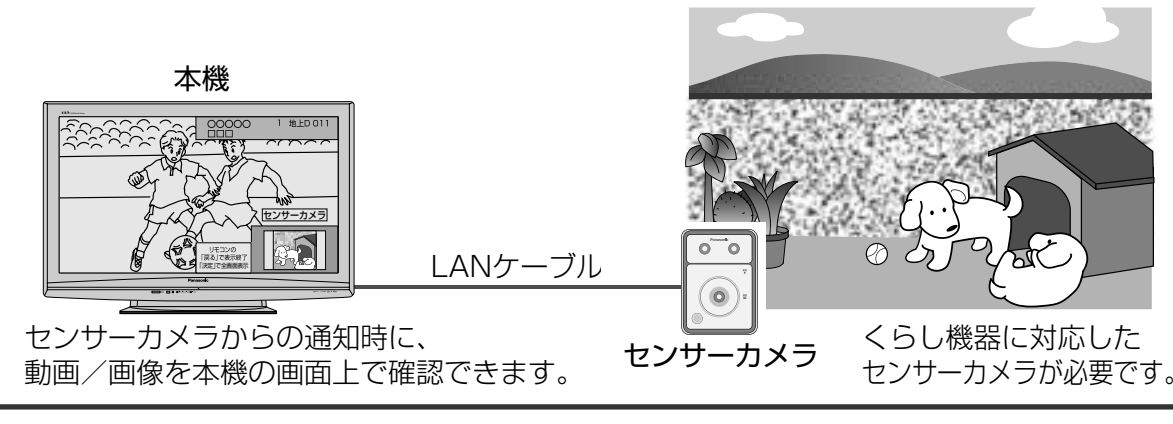

#### ■センサーカメラとは

# **センサーカメラ/テレビドアホンとの接続**

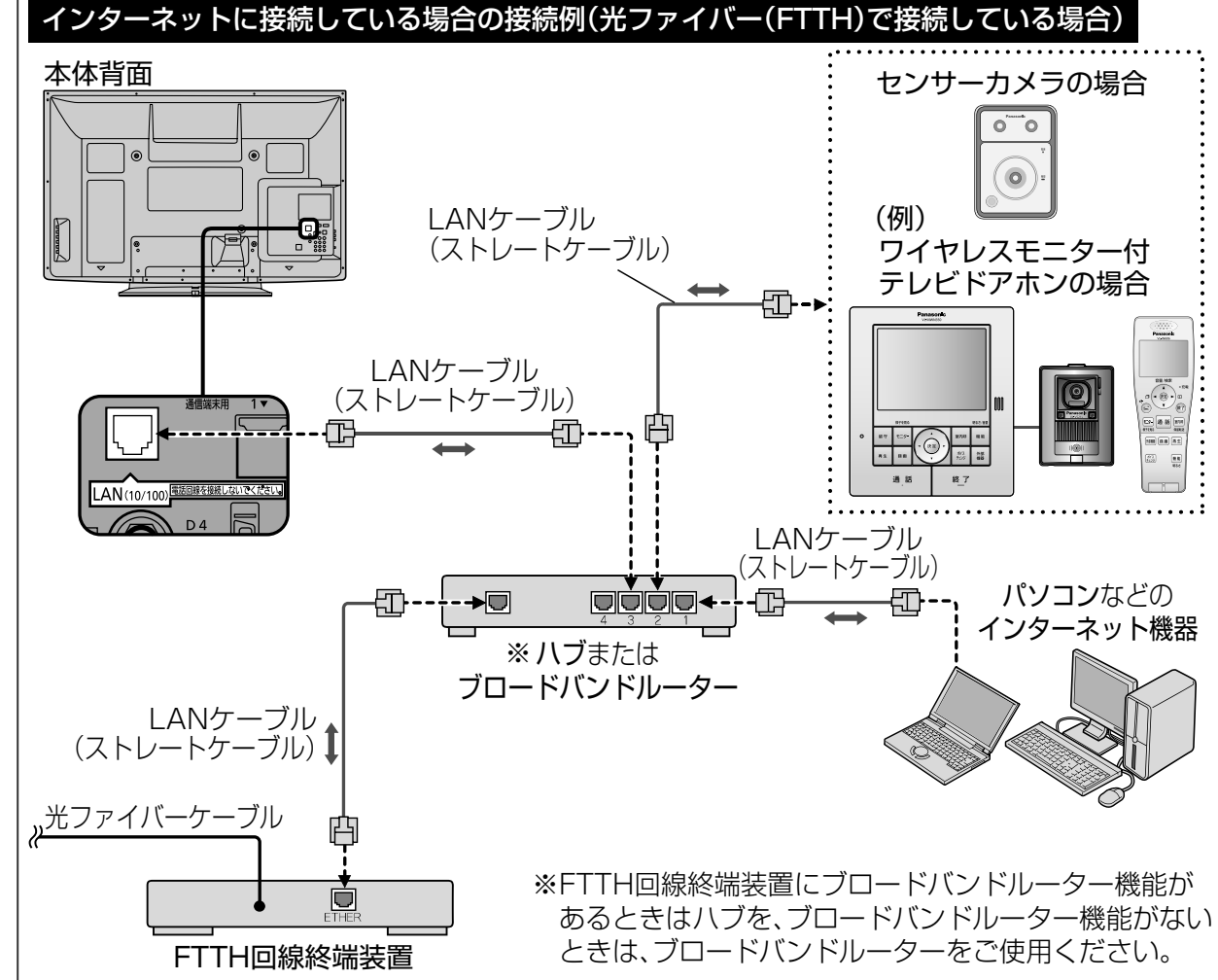

### (お知らせ)

本機にセンサーカメラやテレビドアホンを接続します。 センサーカメラやテレビドアホンの取扱説明書も、あわせてよくお読みください。

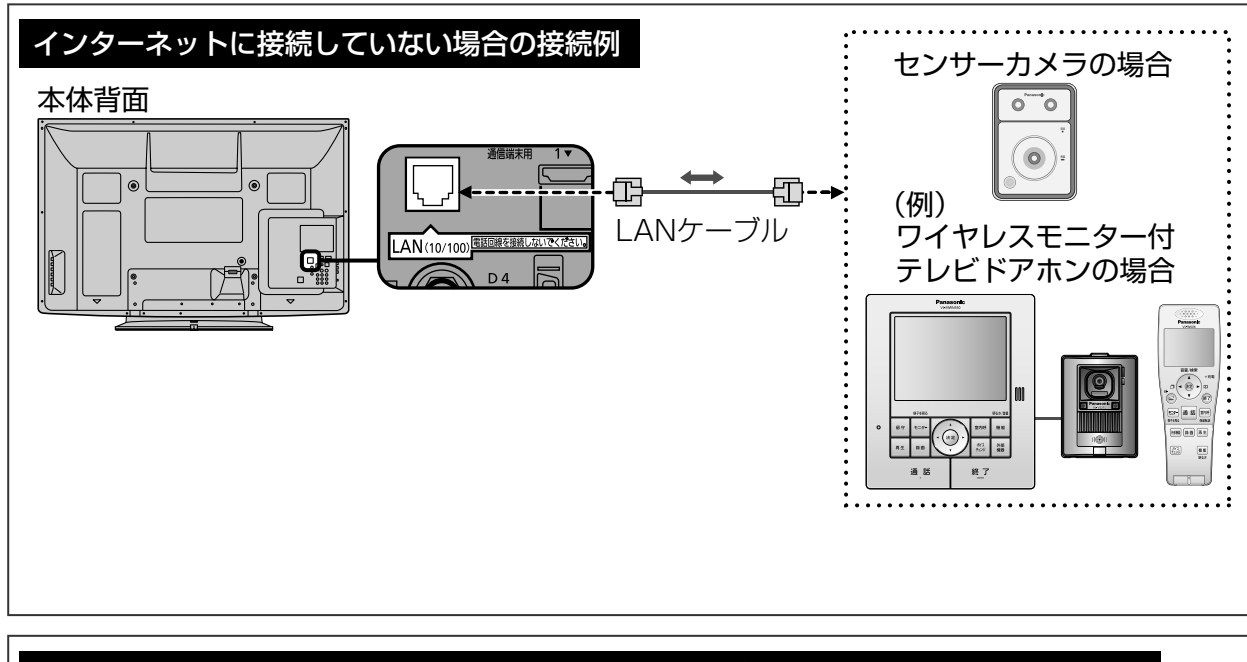

● 本機には、LANケーブルは付属しておりません。

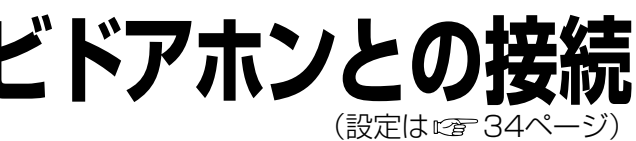

 $\bullet\bullet$ **センサ** ●センサーカメラ/テレビドアホンとの接続 ÍΙ カメラ/テレビドアホ **がンとの** ごい<br>こつ<br>この続

## **ライフィニティ システムについて** パナソニック電工株式会社製

本機とくらし安心ホームパネルを接続すると、くらし安心ホームパネルに接続した設備機器からの呼び出し時に、 本機の画面に通知を出したり画像を表示することができます。(くらし機器通知機能 24ページ) また「ビエ ラリンク」メニューから、設備機器の画像を呼び出して、本機の画面に表示できます。( 25ページ) 本機への登録や設定については34~37ページを参照ください。

詳しくは、くらし安心ホームパネルの取扱説明書をご覧ください。

### (お知らせ)

- ●くらし安心ホームパネルに接続できる設備機器については、くらし安心ホームパネルの取扱説明書を ご覧ください。
- 本機にくらし安心ホームパネルを接続するときは、20ページの手順でIPアドレスを設定して、接続テストを 行ってください。
- ●くらし安心ホームパネルには、ライフィニティ システムを安全・快適に使用する「ホーム情報ブレーカ」 が搭載されています。パソコンなどのインターネット(LAN)機器や本機を接続するときは、くらし安心 ホームパネル経由でインターネットに接続してください。
- 詳しくは、くらし安心ホームパネルの取扱説明書をご覧ください。
- くらし安心ホームパネルに接続できる設備機器の中には、機器からの通知が本機の画面上に 表示できない機器があります。
- ●パナソニック電工株式会社製品の問い合わせ先は、下記の通りです。

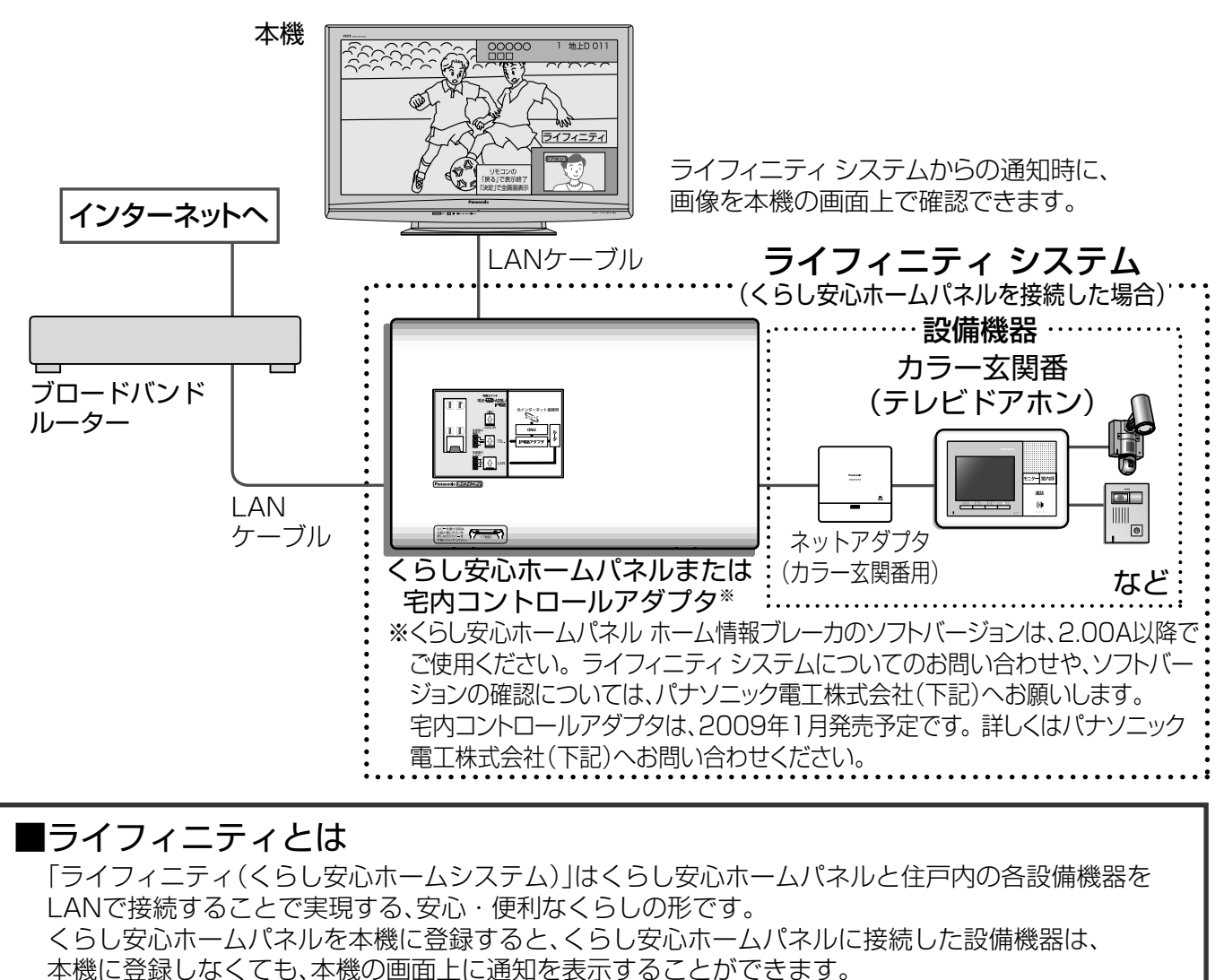

パナソニック電工株式会社 情報機器事業本部 情報機器新事業推進部 〒571-8686 大阪府門真市大字門真1048 TEL (06)6908-1131 (大代表)

# くらし安心ホームパネルとの接続

- ●本機には、LANケーブルは付属しておりません。 ●本機ではインターネット(LAN)接続機器などの設定はできません。パソコンなどでの設定が必要な場合が あります。
- ●ライフィニティ システムの接続については、くらし安心ホームパネルと、くらし安心ホームパネルに 接続できる各設備機器の取扱説明書をご覧ください。

●くらし安心ホームパネルとの接続

システムについてムパネルとの接続

 $\mathcal{I}$  |

88

ライフィニテ

本機にくらし安心ホームパネルを接続します。くらし安心ホームパネルの取扱説明書も、あわせてよく お読みください。

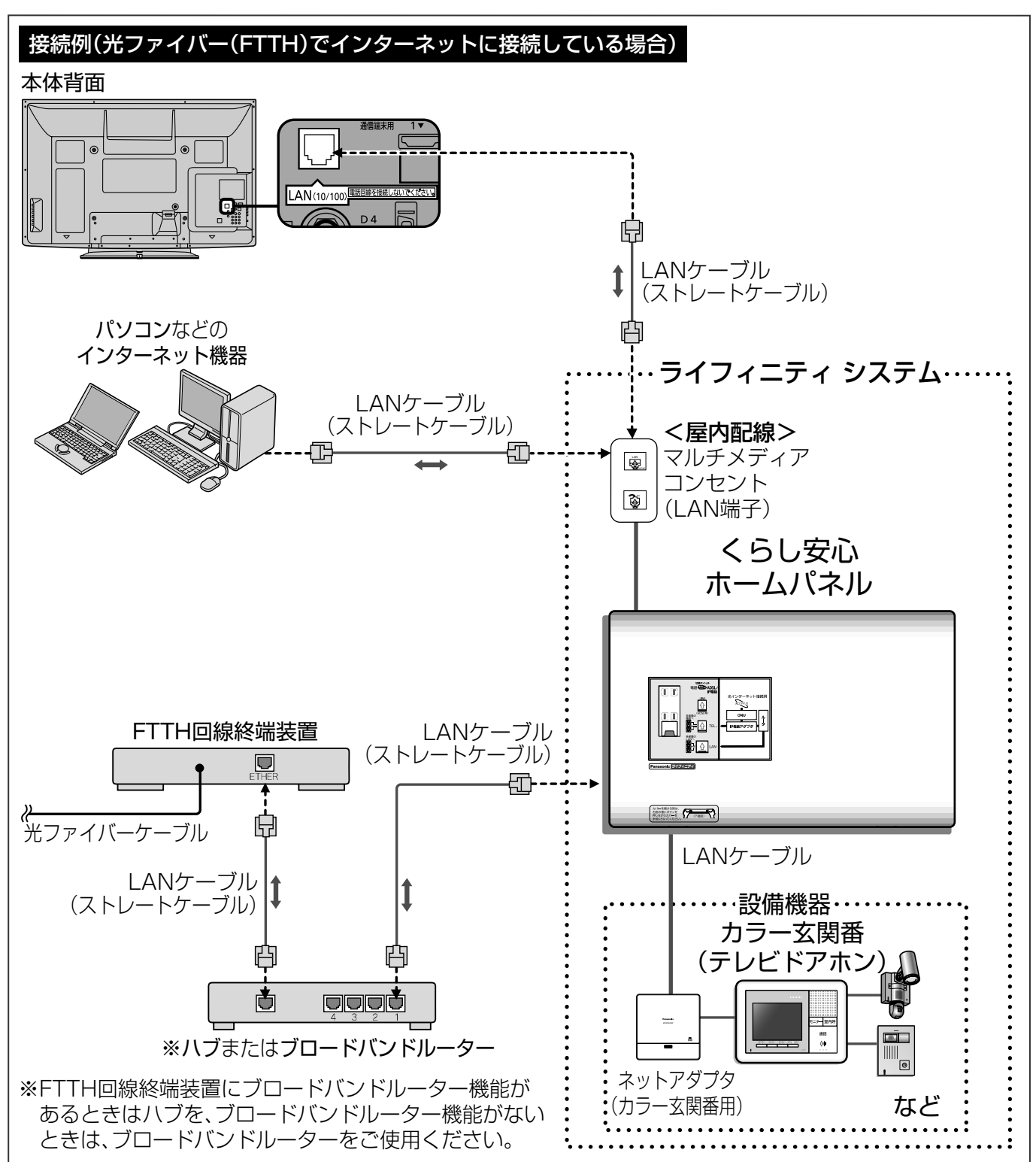

(お知らせ )

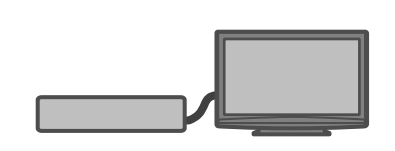

# **くらし機器の設定**

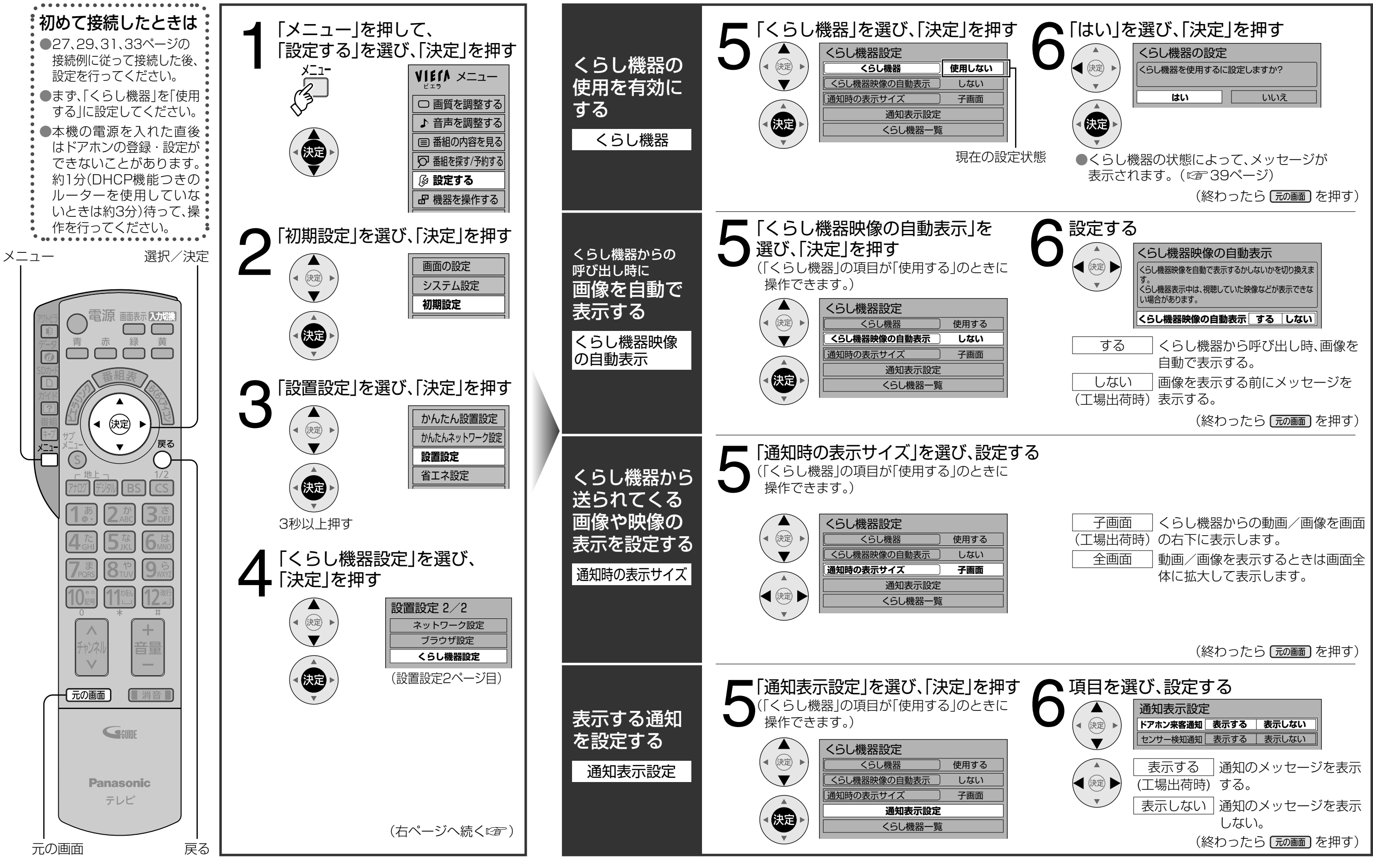

●くらし機器の設定 ●くらし機器の設定

35

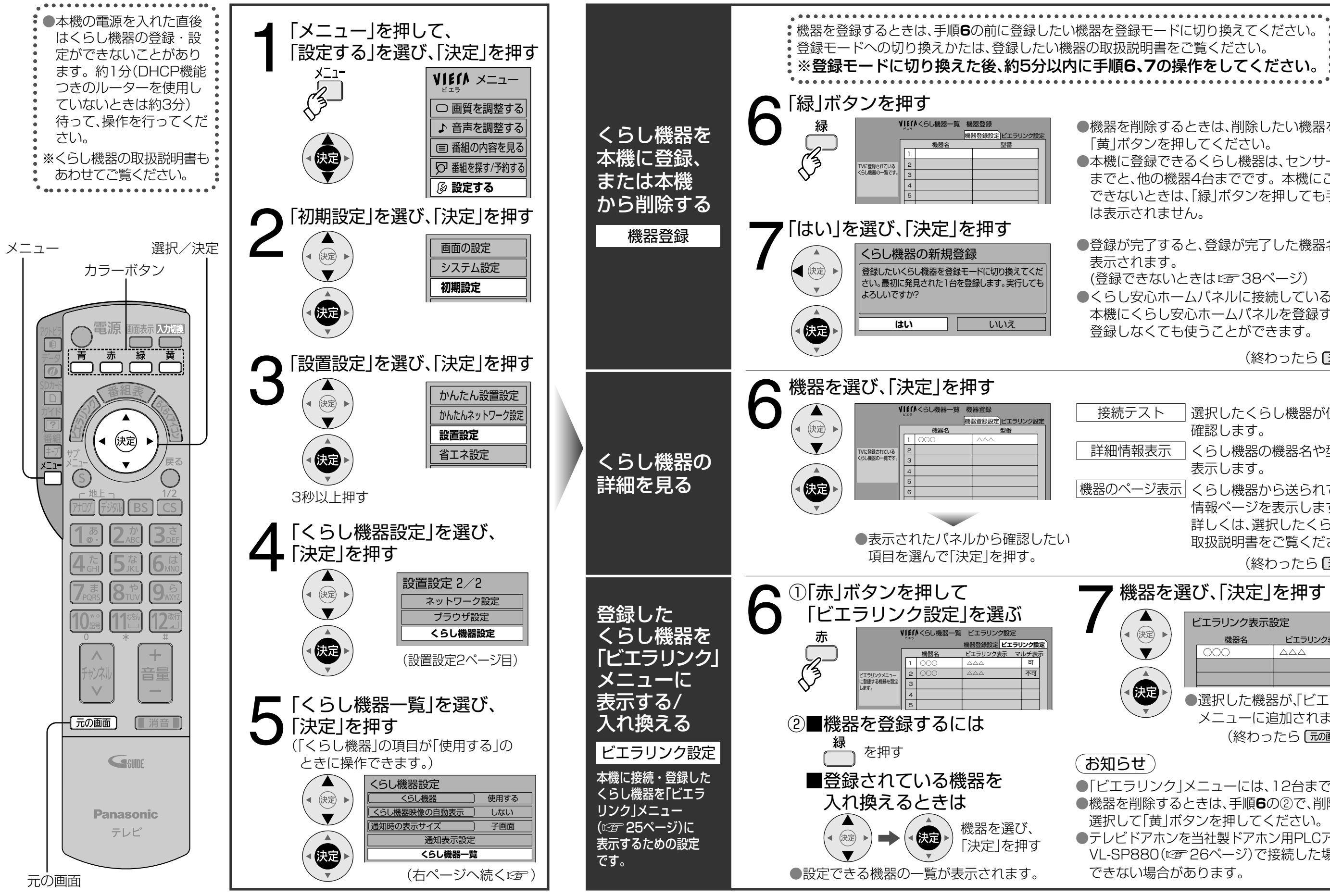

# **くらし機器の登録・表示設定**

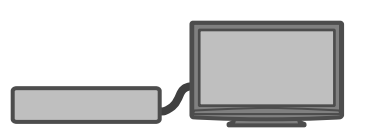

●機器を削除するときは、削除したい機器を選択して 「黄」ボタンを押してください。

●本機に登録できるくらし機器は、センサーカメラ8台 までと、他の機器4台までです。本機にこれ以上登録 できないときは、「緑」ボタンを押しても手順**7**の画面

● 登録が完了を、登録が完了した機器名と型番が (登録できないときは 38ページ)

●くらし安心ホームパネルに接続している機器は、

● 「ビエラリンク | メニューには、12台まで登録できます。 ● 機器を削除するときは、手順**6**の②で、削除したい機器を 選択して「黄」ボタンを押してください。 ●テレビドアホンを当社製ドアホン用PLCアダプターパック

VL-SP880( で26ページ)で接続した場合は本設定が できない場合があります。

●くらし機器の登録・ ●くらし、そのもので、そのもので、そのもので、そのもので、そのもので、そのもので、そのもので、そのもので、そのもので、そのもので、そのもので、そのもので、そのもので、そのもので、そのもので、そのもので、そのもので、そのもので、そのもので、そのもので、そのもので、そのもので、そのもので、そのもので、そのもので、そのもので、そのもので、そのもので、そのもので、そのもので、そのもので、そのもので、そのもので、そのもので、そのもので、そのもの 表示設定

本機にくらし安心ホームパネルを登録すれば

登録しなくても使うことができます。

(終わったら [元画面] を押す)

接続テスト |選択したくらし機器が使用できるか 確認します。 詳細情報表示 くらし機器の機器名や型番を 表示します。 |機器のページ表示| くらし機器から送られてくる 情報ページを表示します。 詳しくは、選択したくらし機器の 取扱説明書をご覧ください。 (終わったら 元画面) を押す)

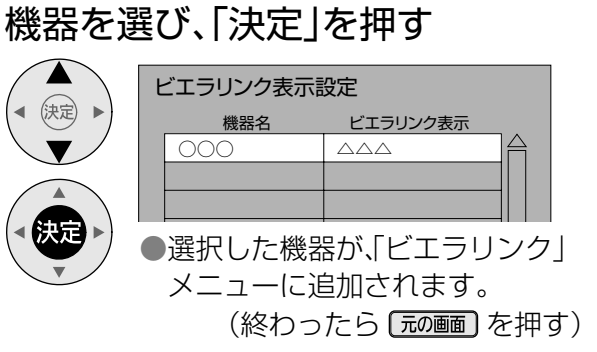

# **くらし機器を使う(メッセージ表示について)**

### くらし機器を使えない、登録できないときは

 $\Box$ 

● くらし機器の設定ができなかったり、登録できないときはメッセージが表示されます。 メッセージに従って、接続機器や設定を確認してください。

┑.

るくらし機器が、ネットワーク上で見つから に表示します。 きおりを選択して「決定」を押すと、ネット に接続されているくらし機器の状態を確認 することができます。

るくらし機器が、ネットワーク上で見つから ないときに表示します。 ネットワークに接続されているか、ご確認く

機器が登録されているか、ご確認ください。

#### 器が本機に登録されていないため、使用でき

機器の登録を再度行ってください。

など、くらし機器が登録されていないときに ます。

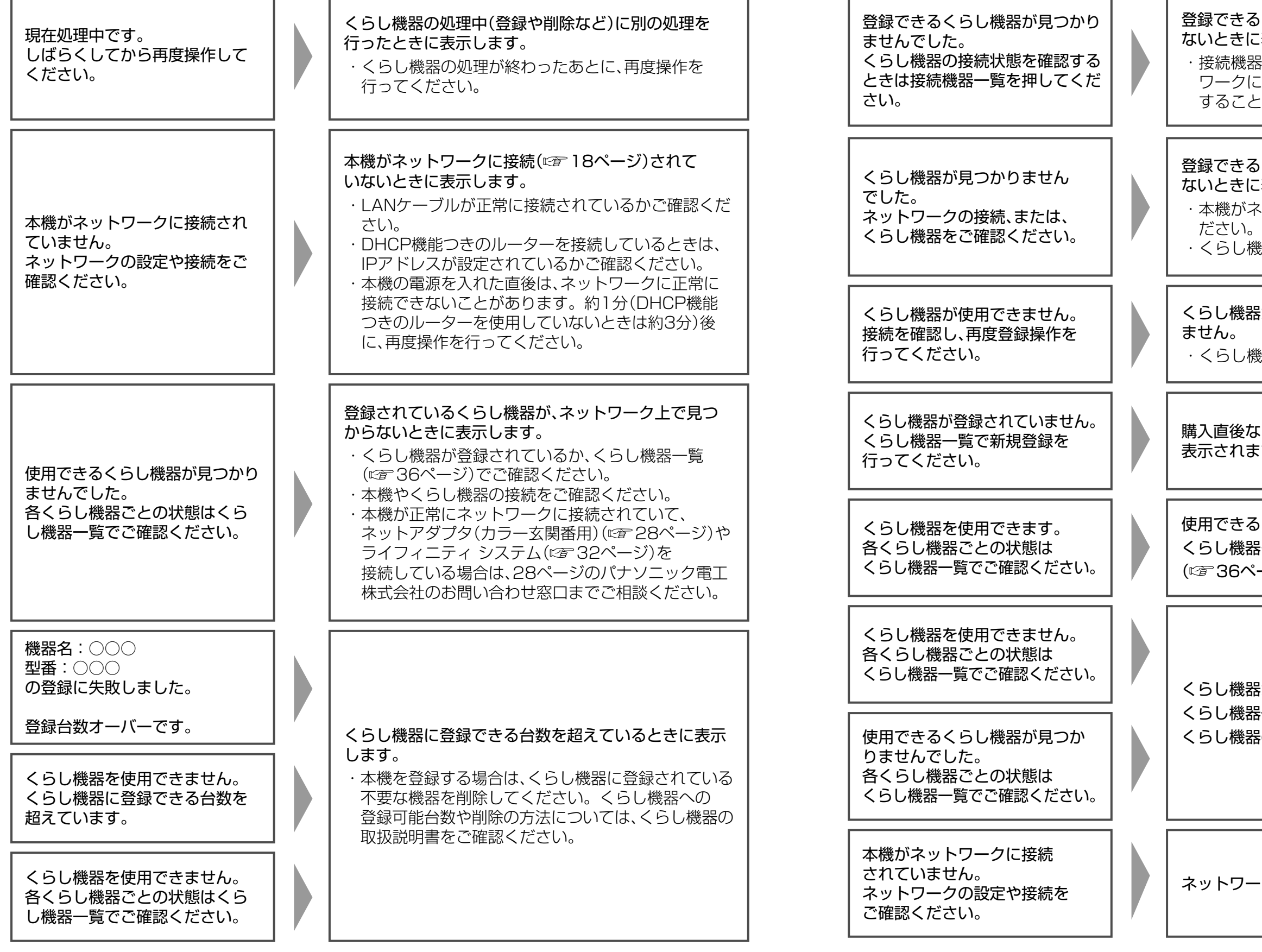

使用できるくらし機器があります。 くらし機器それぞれの状態は、くらし機器一覧 ( 36ページ)で確認してください。

くらし機器が使用できません。 くらし機器一覧( 36ページ)で、 くらし機器の状態を確認してください。

ネットワークの接続・設定を確認してください。

ートリー (人) しかん (人) しかん (人) しかん (人) しかん (人) しかん (人) しかん (人) しかん (人) しかん (人) しかん (人) しかん (人) しかん (人) しかん (人) しかん (人)

●くらし機器を使う

## **総合接続図(アクトビラ・くらし機器)**

接続できる機器をすべて接続したときの参考図です。 使用する機能と、接続する環境にあわせて、機器を接続してください。

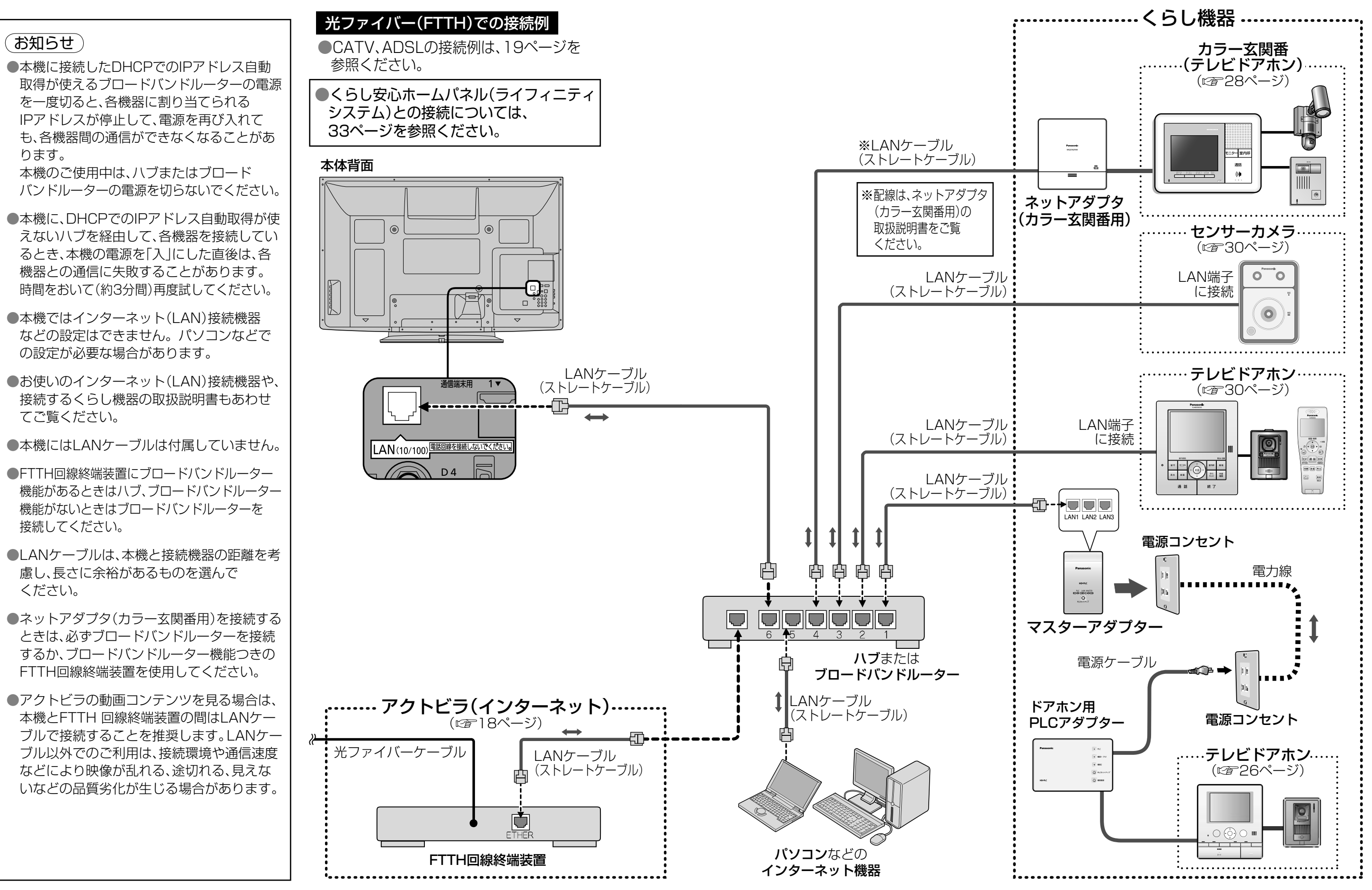

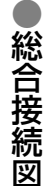

## **メッセージ表示一覧**

●ネットワーク設定の接続テストなどでの、主なメッセージとその時の確認項目は、下記の通りです。 ● 下記のメッセージが出た場合は、本機とブロードバンドルーターまでの間で問題が発生しています。

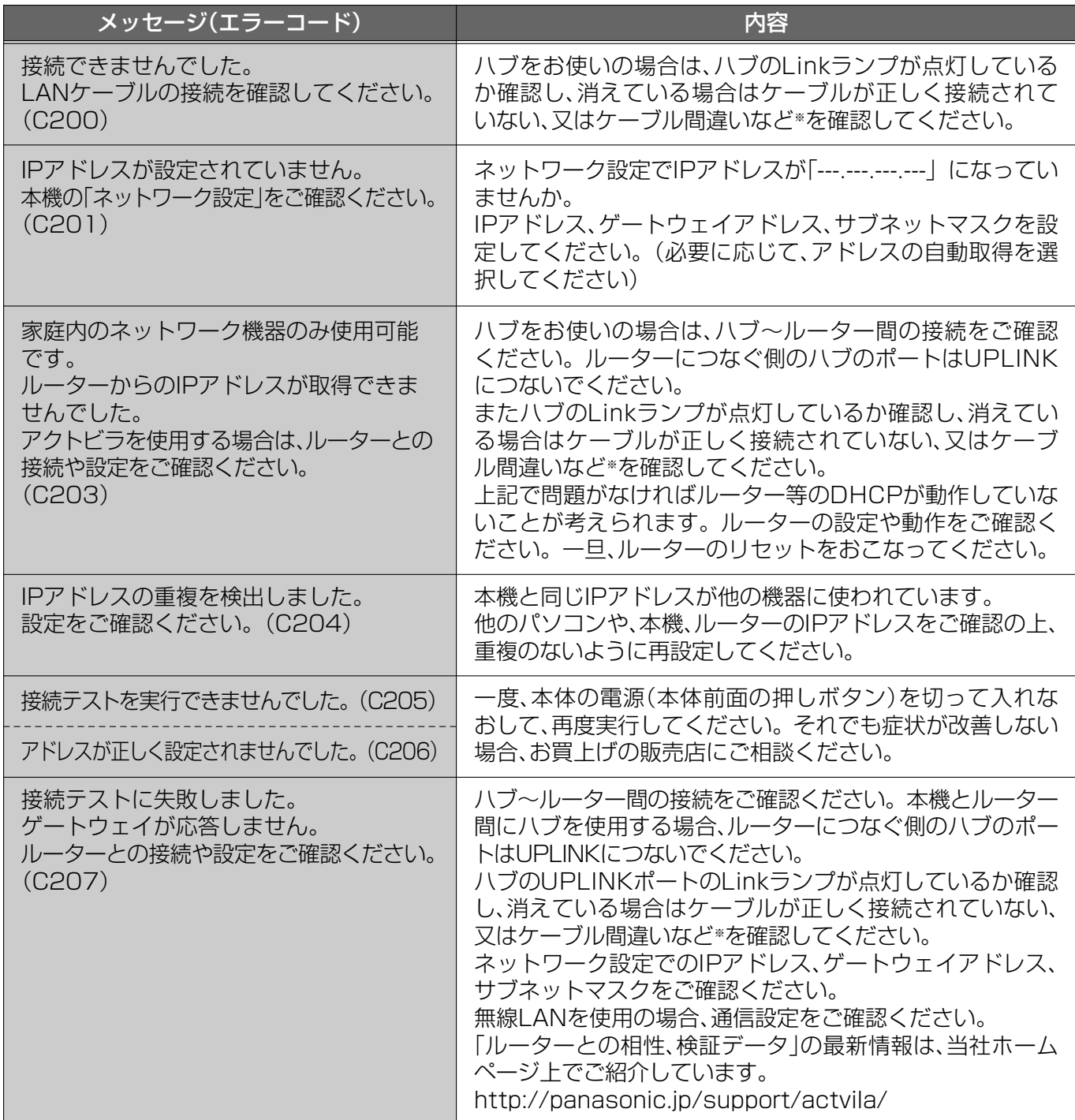

● 通信時の主なメッセージと内容は、下記の通りです。 アクトビラ接続やデータ放送からお好みページを使った場合に表示されることがあります。

●当社のホームページで最新の状況をご紹介しております。 http://panasonic.jp/support/actvila/(2008年12月現在)

※ ケーブル間違いなどの具体例:LANコネクターの接触不良、LANケーブル以外のケーブルの使用、クロス ケーブルとストレートケーブルの間違い。

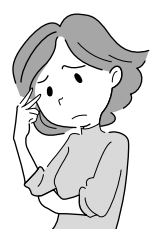

●ADSLモデムやブロードバンドルーターの電源を入れなおしてください。 ● ADSLモデムの状態を示す表示ランプを確認して、ADSL回線がつながっているかご確認ください。 ※ 表示ランプの名称はADSLモデムによって違いますので、機器の取扱説明書をご覧ください。 (例:【ADSL】【リンク】【Link】【LINE】【PPP】等) ● ホームテレホン、ビジネスフォン、FAX、電話線付きのガスメーターなどをお使いの場合は、 回線業者やプロバイダーなどにご相談ください。 ●ADSLモデムのPPPoAの設定やブロードバンドルーターのPPPoEの設定内容を確認してください。 ID、パスワード、DNSの設定等をご確認ください。(ADSLモデム、ブロードバンドルーター等の取扱説明書を参照)

●その他、ADSL回線のトラブルは、回線業者やプロバイダーにご相談ください。 (回線業者やプロバイダーの説明書をご覧ください)

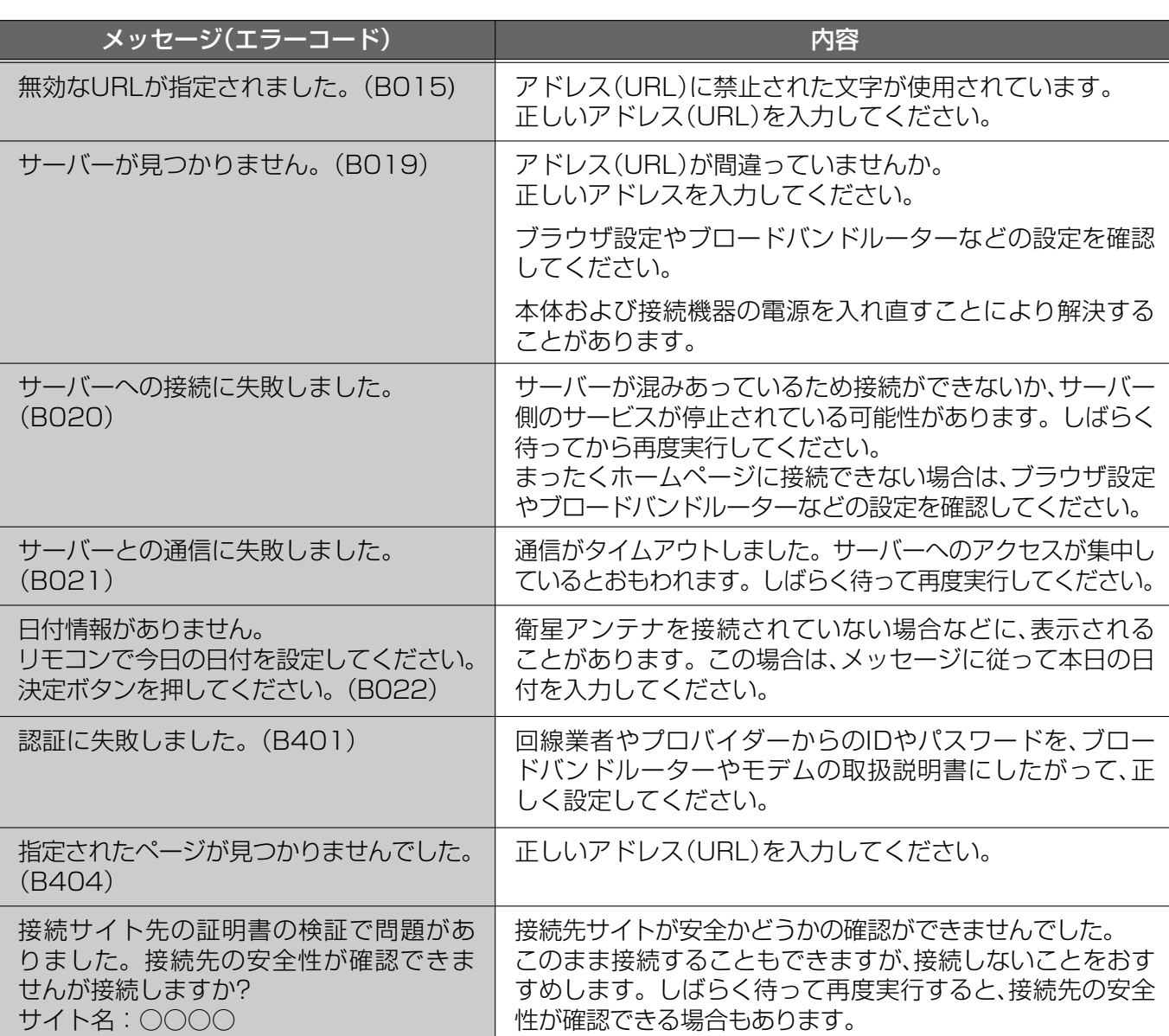

### ブロードバンド環境(ADSLモデムやブロードバンドルーター)のトラブル解決のヒント

インターネットで広く採用されている暗号化方式である SLに対応しています。

モコンのカーソルキー「上、下、左、右」で画面をスクロール させます。ただし、パソコンのようななめらかなスクロール はできません。正しく表示されない場合もあります。

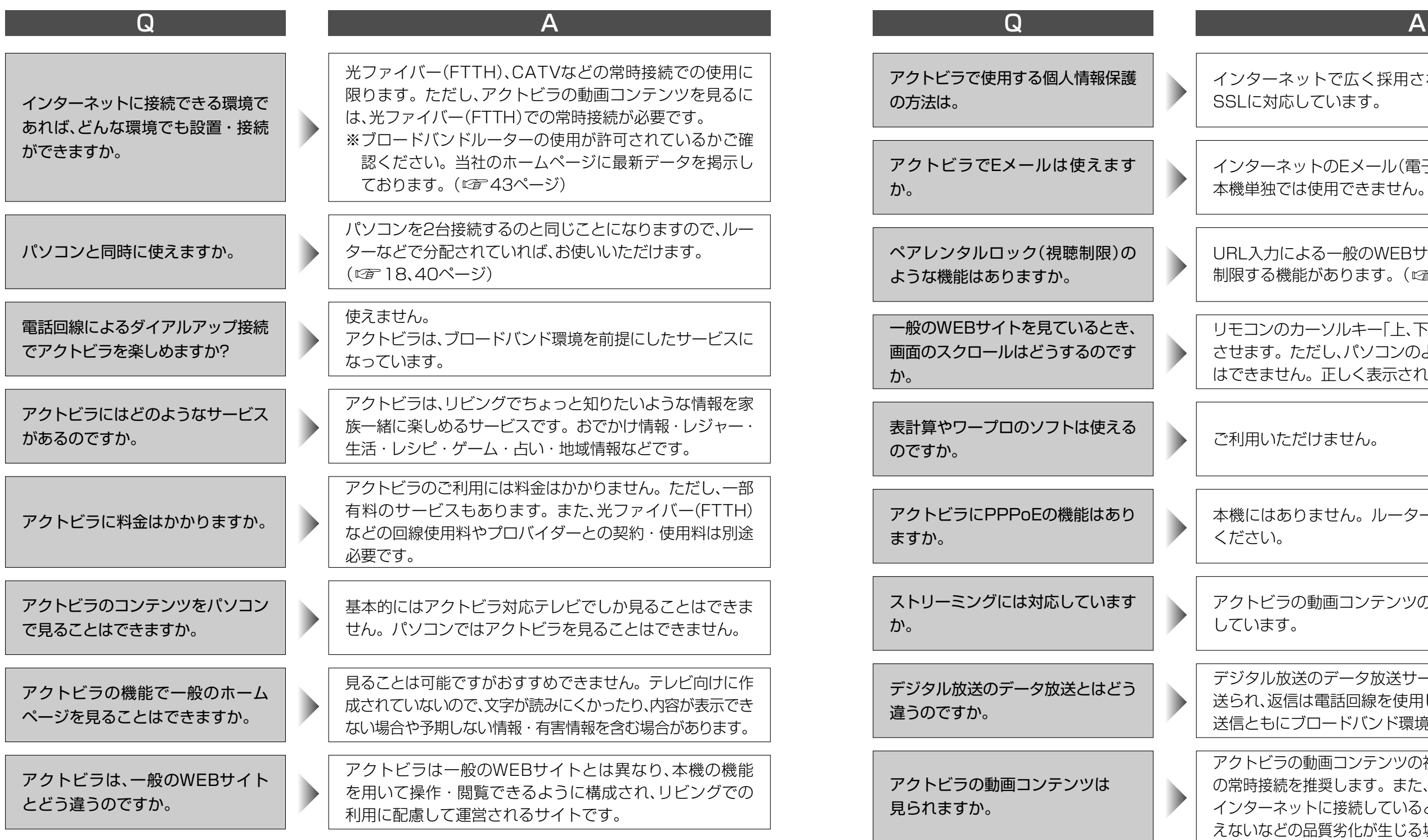

● 当社のホームページで最新の情報をご紹介しております。(2008年12月現在) http://panasonic.jp/support/actvila/

# **Q&A**

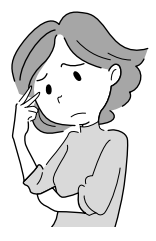

インターネットのEメール(電子メール)については、 本機単独では使用できません。

RL入力による一般のWEBサイトの閲覧を暗証番号で 限する機能があります。( でず フページ)

のですか。 ご利用いただけません。

本機にはありません。ルーターでPPPoEの機能をお使い ください。

アクトビラの動画コンテンツのストリーミング再生に対応 しています。

デジタル放送のデータ放送サービスは放送電波でデータが 送られ、返信は電話回線を使用します。アクトビラは受信・ 送信ともにブロードバンド環境を使用します。

アクトビラの動画コンテンツの視聴は、光ファイバー(FTTH) の常時接続を推奨します。また、PLCや無線LANを経由して インターネットに接続していると、映像が乱れる、途切れる、見 えないなどの品質劣化が生じる場合があります。

**ORA** 

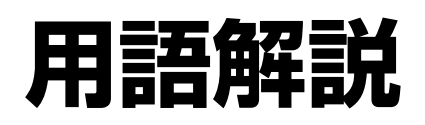

「アクトビラ」ボタンを押したときに最初に表示される ホームページのことです。 (ポータルとは玄関・入口の意味です)

> ●用語解説 ール・コンピュータ (の) しょうしょう しょうしょう しゅうしょう しょうしゅう しょうしゅう しゅうしゅう しゅうしゅう しゅうしゅう しゅうしゅう しゅうしゅう しゅうしゅうしゅう しゅうしゅうしゅぎ しゅうしゅく そうしょう こうしょう しゅうしゅう しゅうしゅう しゅうしゅう しゅうしゅう しゅうしゅう しゅうしゅう しゅうしゅうしゅう しゅうしゅうしゅうしゅうしゅうしゅうしゅうしゅうしゅうしゅうしゃ

ECMAScript (ECMA-262)

 $271S10$ 

/形式、MPFG2-AAC(ARIB STD-B14第3編準拠)、受信機内蔵音

式、携帯電話(リモコン)方式

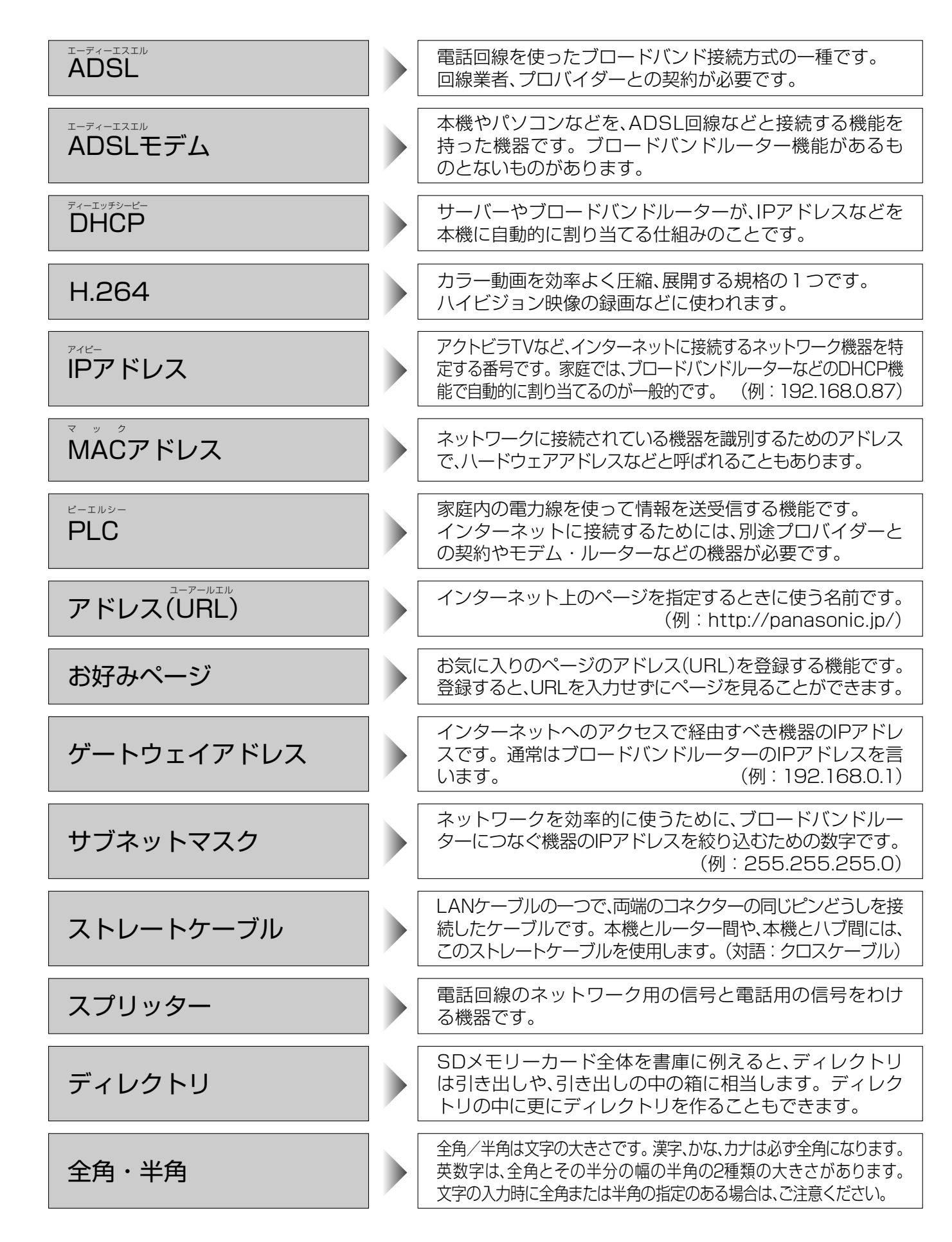

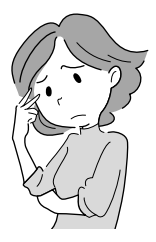

ページの中のデータに、別のページや画像データなどのアド レスが埋め込まれていること。元ページでの選択実行によ り、別のページへの移動や画像データの表示ができます。

ブラウザの代わりに目的のサーバーにアクセスし、ブラウザに データを送る中継サーバーのこと。プロバイダーからプロキ シサーバーのアドレスを指定された場合のみ設定が必要です。

インターネット上で名前とIPアドレスを対応させる電話 帳のような機能を持ったサーバーです。本機は、このサー バーのIPアドレスを2つまで登録することができます。

# **ブラウザ仕様**

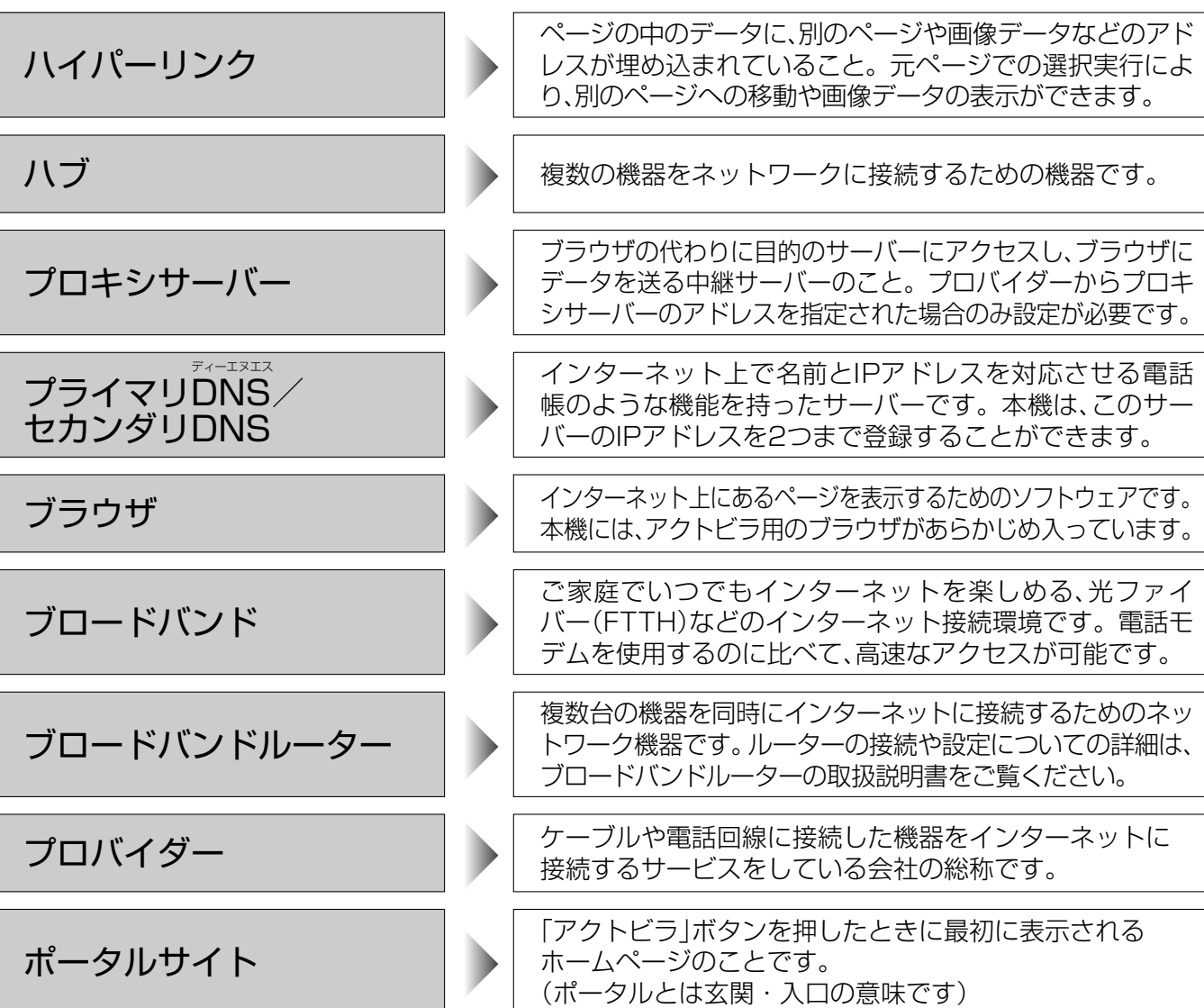

ご家庭でいつでもインターネットを楽しめる、光ファイ バー(FTTH)などのインターネット接続環境です。電話モ デムを使用するのに比べて、高速なアクセスが可能です。

複数台の機器を同時にインターネットに接続するためのネッ トワーク機器です。ルーターの接続や設定についての詳細は、 ブロードバンドルーターの取扱説明書をご覧ください。

接続するサービスをしている会社の総称です。

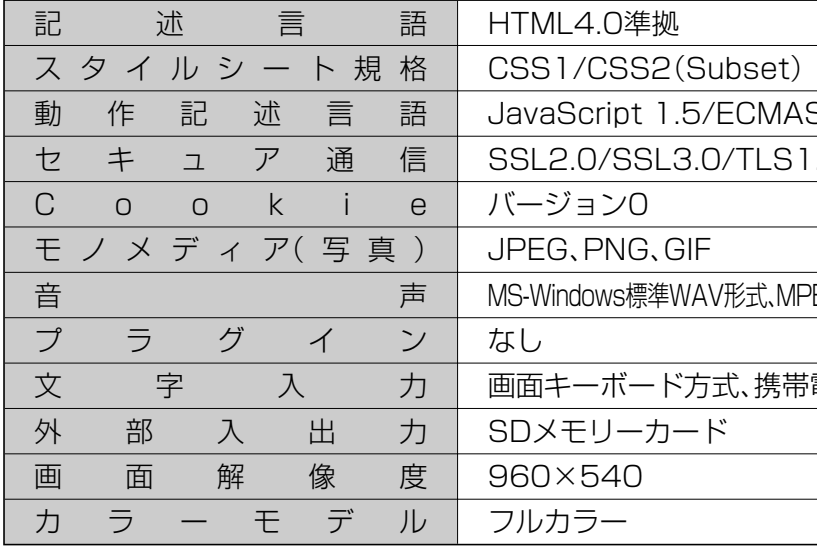